## Interactive BIOS simulator

## HP Elite x2 G4

## Welcome to the interactive BIOS simulator for the HP Elite x2 G4

#### **Here's how to use it…**

[BIOS Utility Menus: \(](#page-1-0)Click the link to navigate to the individual menus) On this page you will find thumbnail images of each of the product's BIOS utility menus. To view a specific menu in greater detail, simply click that thumbnail. Just as in the live BIOS, on each menu, you can select the tab of each of the other utility menus to navigate directly to that menu.

#### Menu options:

While the menu options cannot be toggled, many of them offer item specific information about that option. To view this information, use the cursor to rollover the option and the information will present in a pane on the right of the BIOS screen.

#### **That's it!**

**On every page there is a link that brings you back to either this Welcome page or the BIOS Utility Menus page enabling you to navigate to whatever BIOS option you wish to review.**

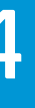

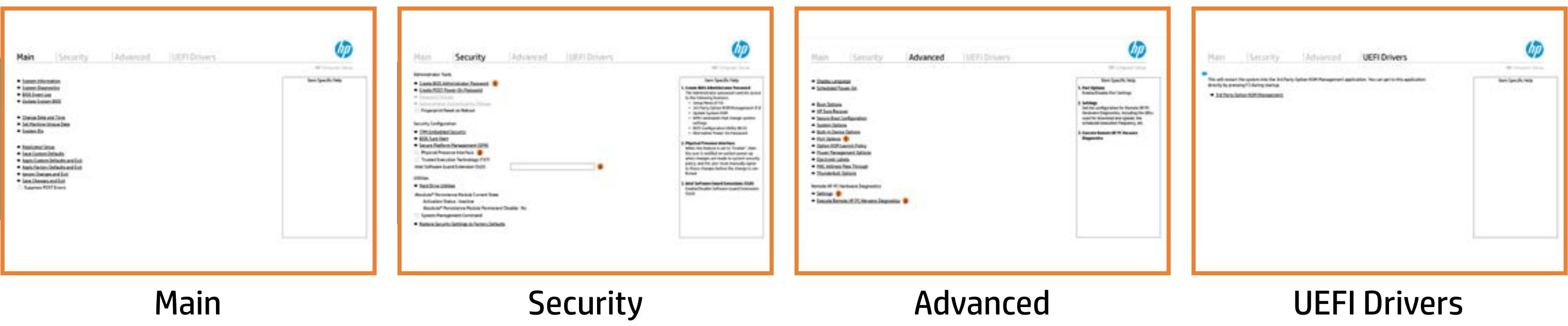

## BIOS Utility Menus

## <span id="page-1-0"></span>Back to Welcome Page

#### Main Security | Advanced | UEFI Drivers

- **→ System Information**
- 
- 
- 
- → <u>System Diagnostics</u><br>→ <u>BIOS Event Log</u><br>→ <u>Update System BIOS</u><br>→ <u>Change Date and Time</u><br>→ <u>Set Machine Unique Da</u><br>→ <u>System IDs</u><br>→ <u>Replicated Setup</u>
- ⇒ <u>BIOS Event Log</u><br>
⇒ <u>Update System BIOS</u><br>
⇒ <u>Change Date and Time</u><br>
⇒ <u>Set Machine Unique Data</u><br>
⇒ <u>System IDs</u><br>
⇒ <u>Replicated Setup</u><br>
⇒ <u>Save Custom Defaults</u>
- 
- 
- 
- **→ Apply Custom Defaults and Exit**
- **→ Apply Factory Defaults and Exit**
- → Ignore Changes and Exit
- Save Changes and Exit
- Suppress POST Errors

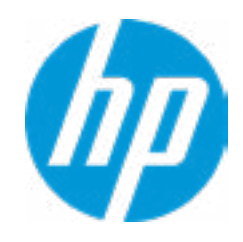

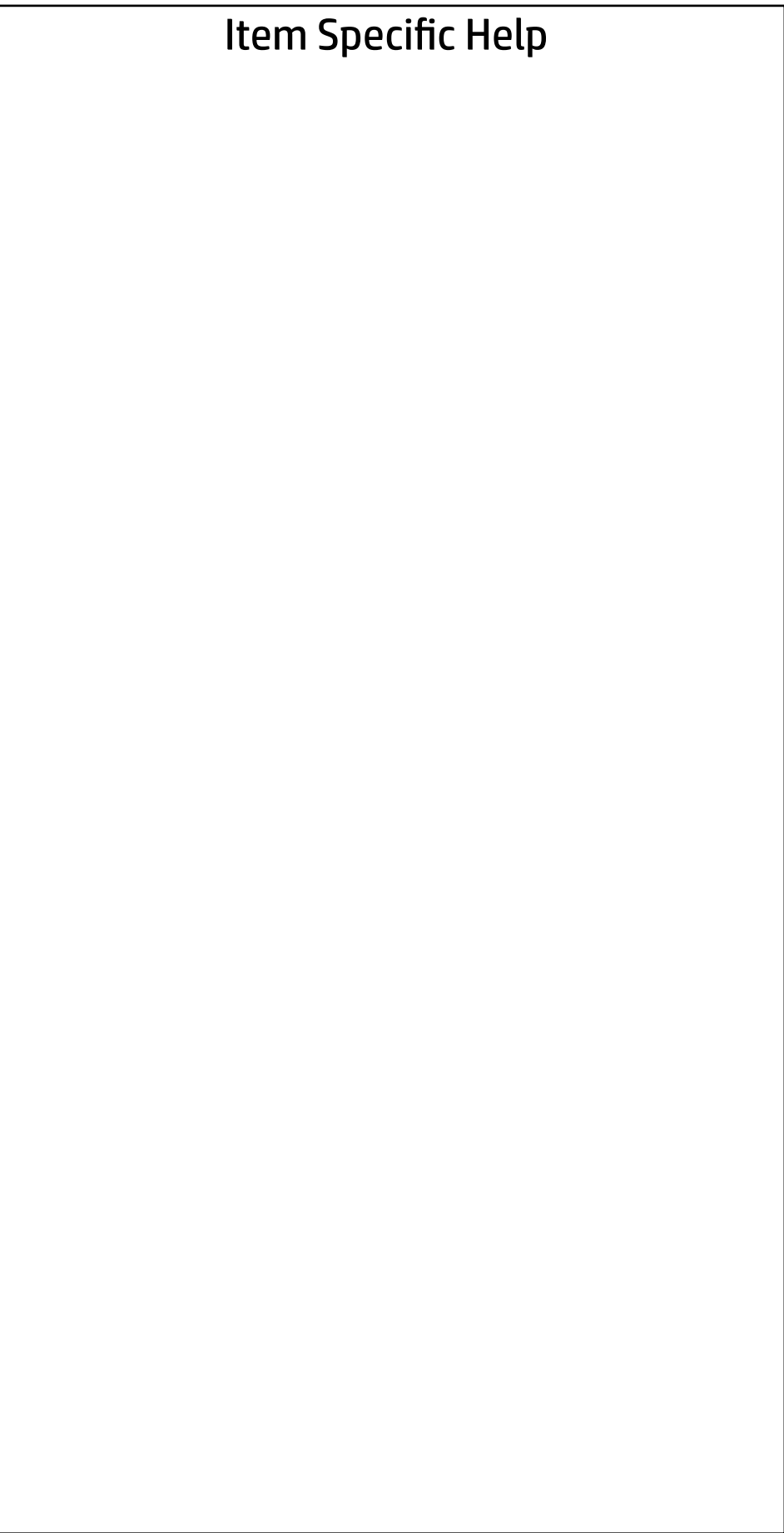

# Main

Security | Advanced | UEFI Drivers

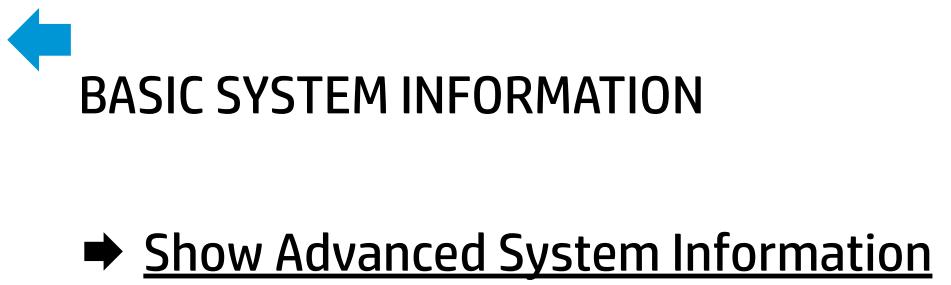

Memory Size 16384 MB

Product Name **HP Elite x2 G4** Processor 1 and 1.80GHz intel(R) Core(TM) i7-8565U CPU @ 1.80GHz System BIOS **R91 Ver. 80.31.00 04/03/2019** 

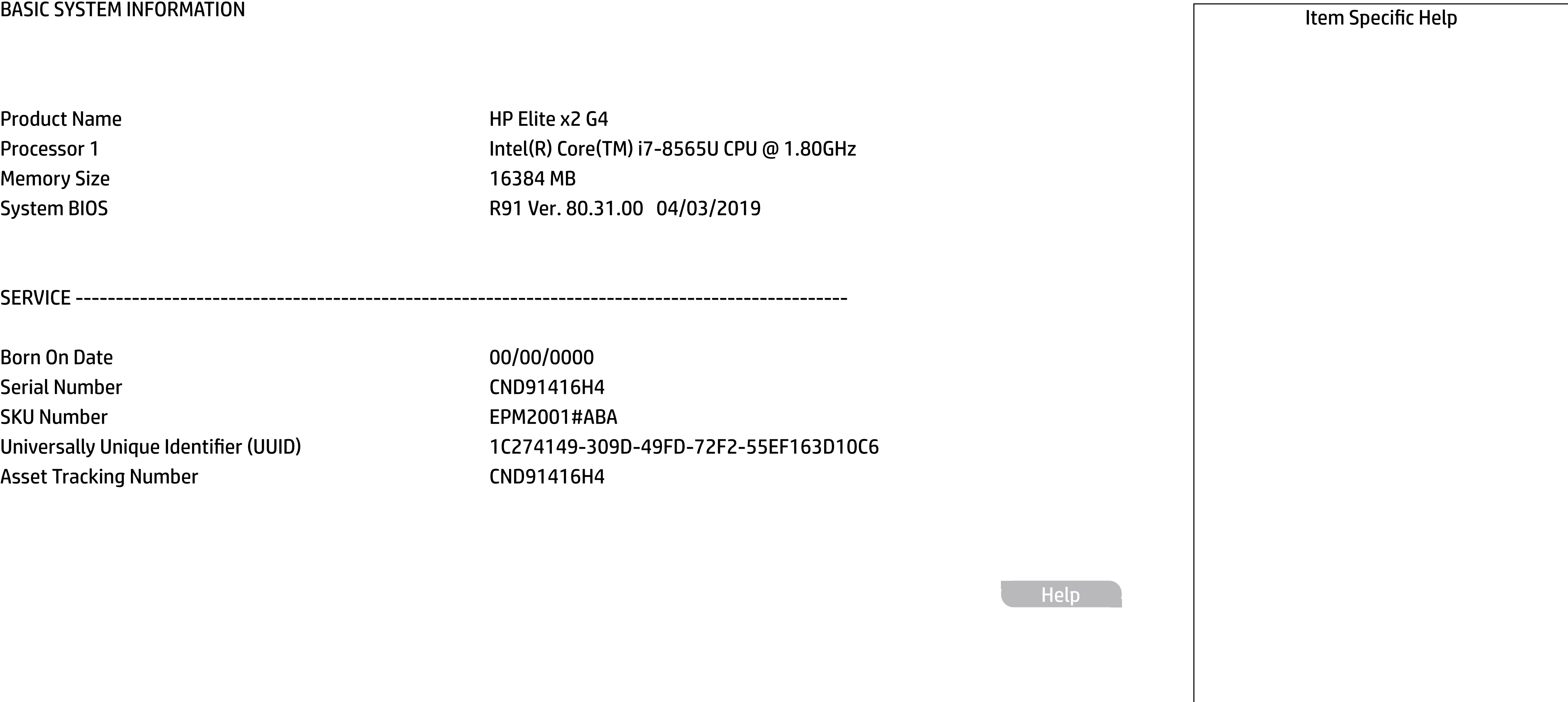

Born On Date 00/00/0000 Serial Number CND91416H4 SKU Number **EPM2001#ABA** Asset Tracking Number CND91416H4

SERVICE ------------------------------------------------------------------------------------------------

Universally Unique Identifier (UUID) 1C274149-309D-49FD-72F2-55EF163D10C6

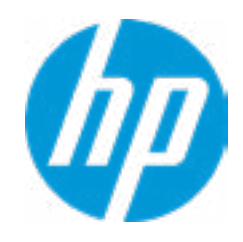

Help

#### **HP** Computer Setup

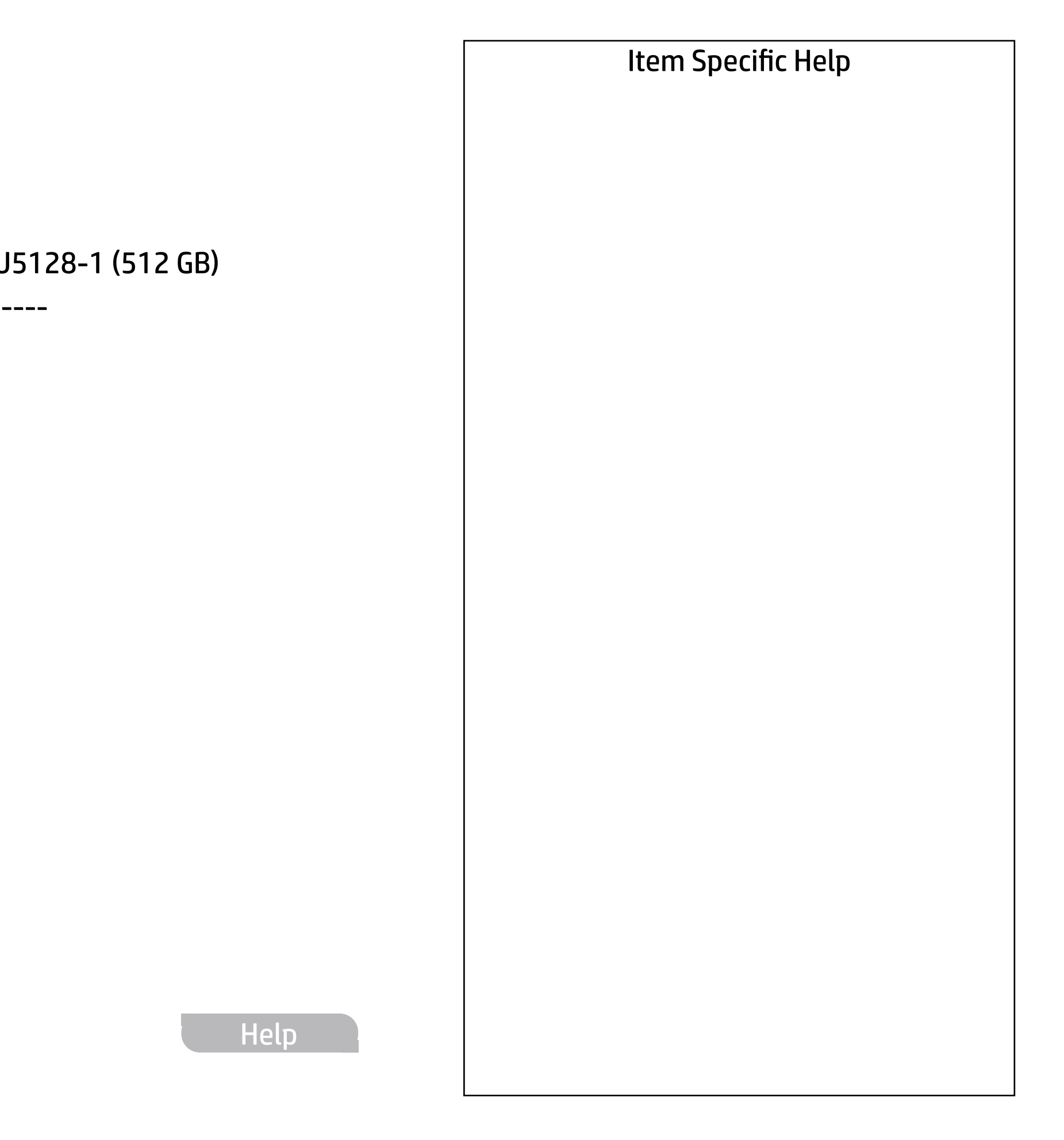

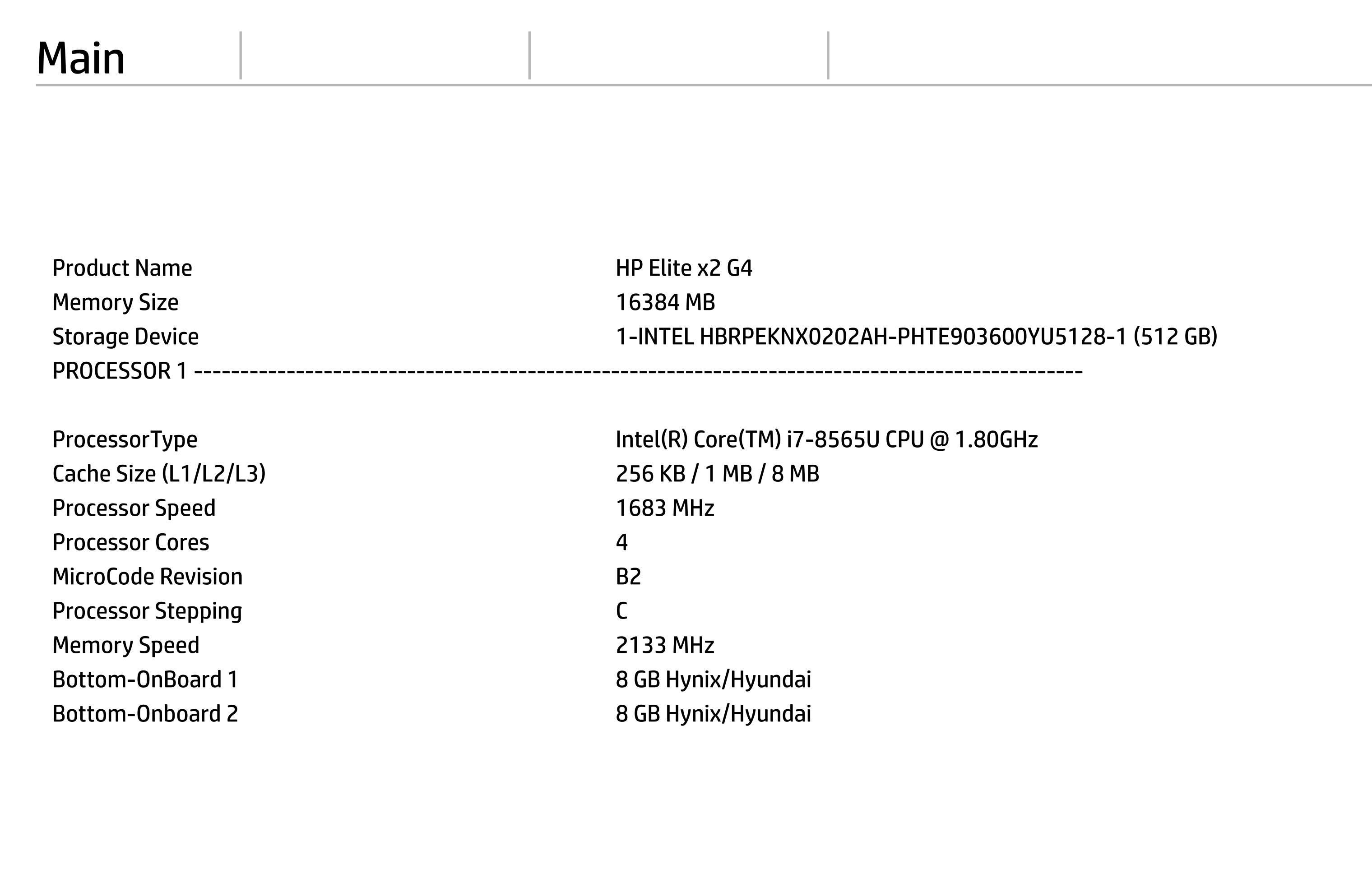

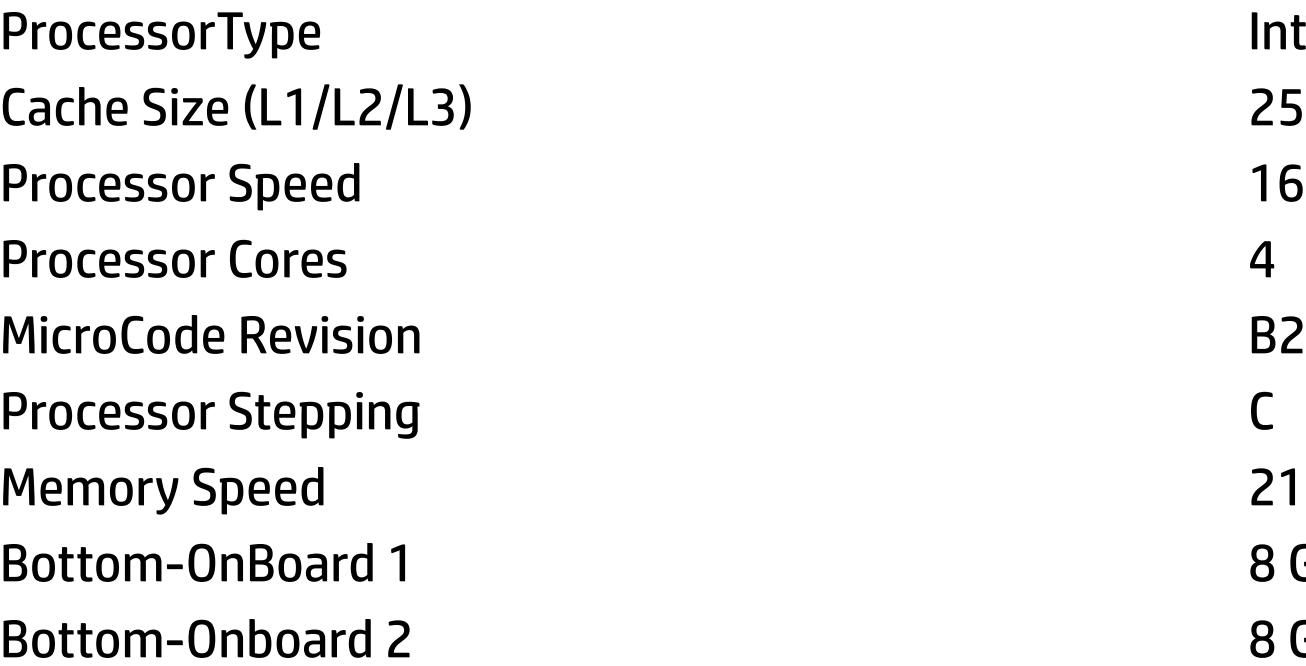

Intel(R) Core(TM) i7-8565U CPU @ 1.80GHz 256 KB / 1 MB / 8 MB 1683 MHz 2133 MHz 8 GB Hynix/Hyundai 8 GB Hynix/Hyundai

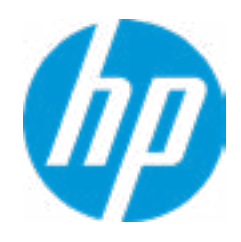

FIRMWARE ----------------------------------------------------------------------------------------------------

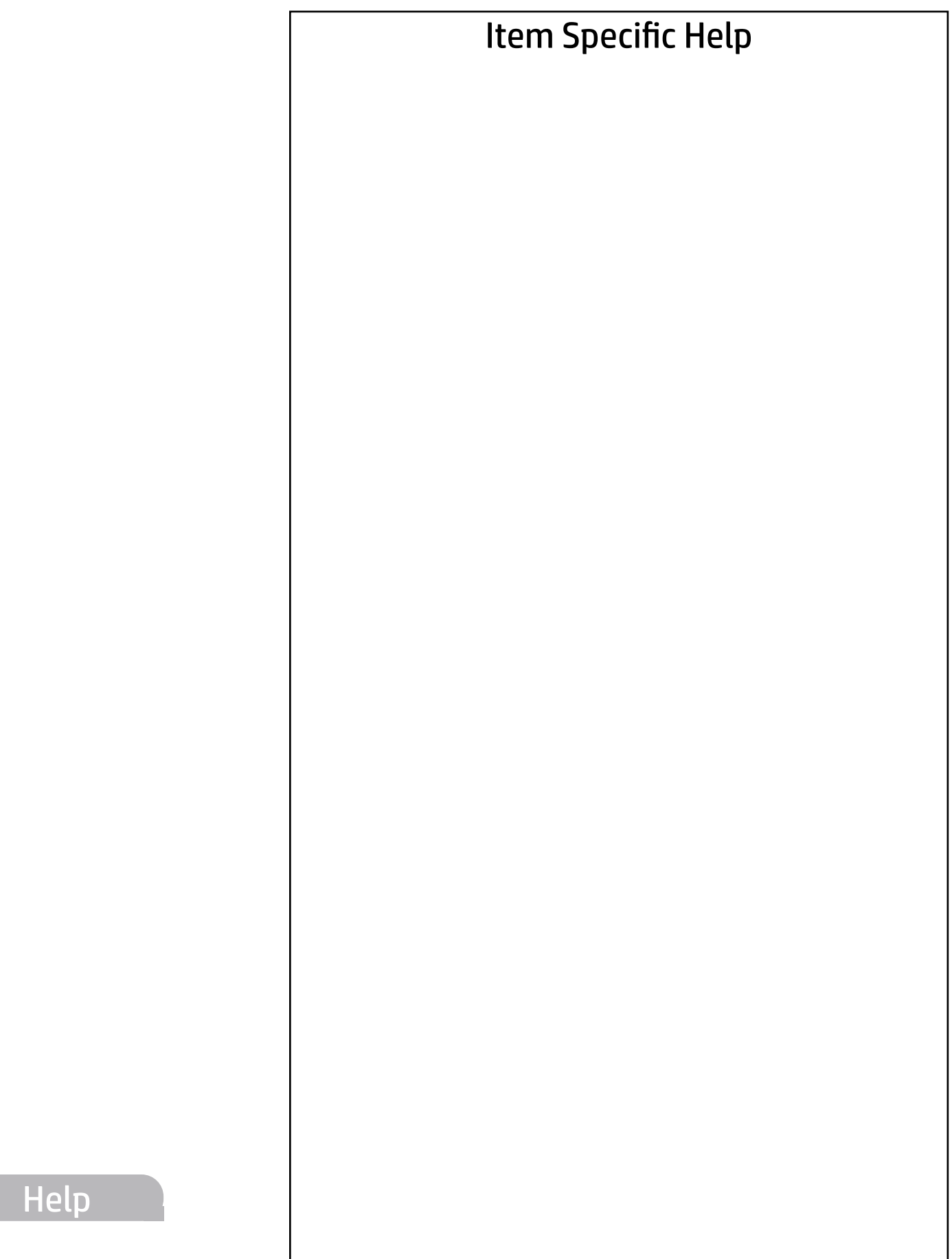

System BIOS R91 Ver. 80.31.00 04/03/2019 ME Firmware Version 12.0.33.1424 ME Firmware Mode **Enable** Enable Audio Controller **Realtek ALC3292** Video BIOS Version **Intel(R)** GOP Driver [9.0.1084] Reference Code Revision **7.0.58.40** Embedded Controller Firmware Version 62.24.00 USB Type-C Controller(s) Firmware Version: <<< Previous Next >>> Show Basic System Information

Base KBC Version **64.03** 

CCG5 (Dual Port PD) : 1.1.0 CCG5 (Single Port PD) : 1.1.0

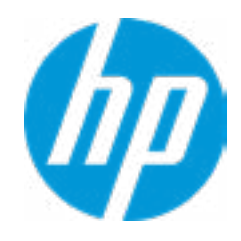

#### **HP** Computer Setup

SERVICE ----------------------------------------------------------------------------------------------------

Born On Date 2012 2022 2022 2022 2022 2022 2023 2024 2022 2023 2024 2022 2023 2024 2022 2023 2024 2022 2023 20 Serial Number CND091416H4 SKU Number **EPM2001#ABA** Base Serial Number L55839-001 Base SKU Number 5ZP61AV#ACH Asset Tracking Number **CND91416H4** 

Product Family **103C\_5336AN HP Elite x2** System Board ID 8589 System Board CT Number PXXXXA1MYC54PE Primary Battery Serial Number **1200 2019/03/18** 

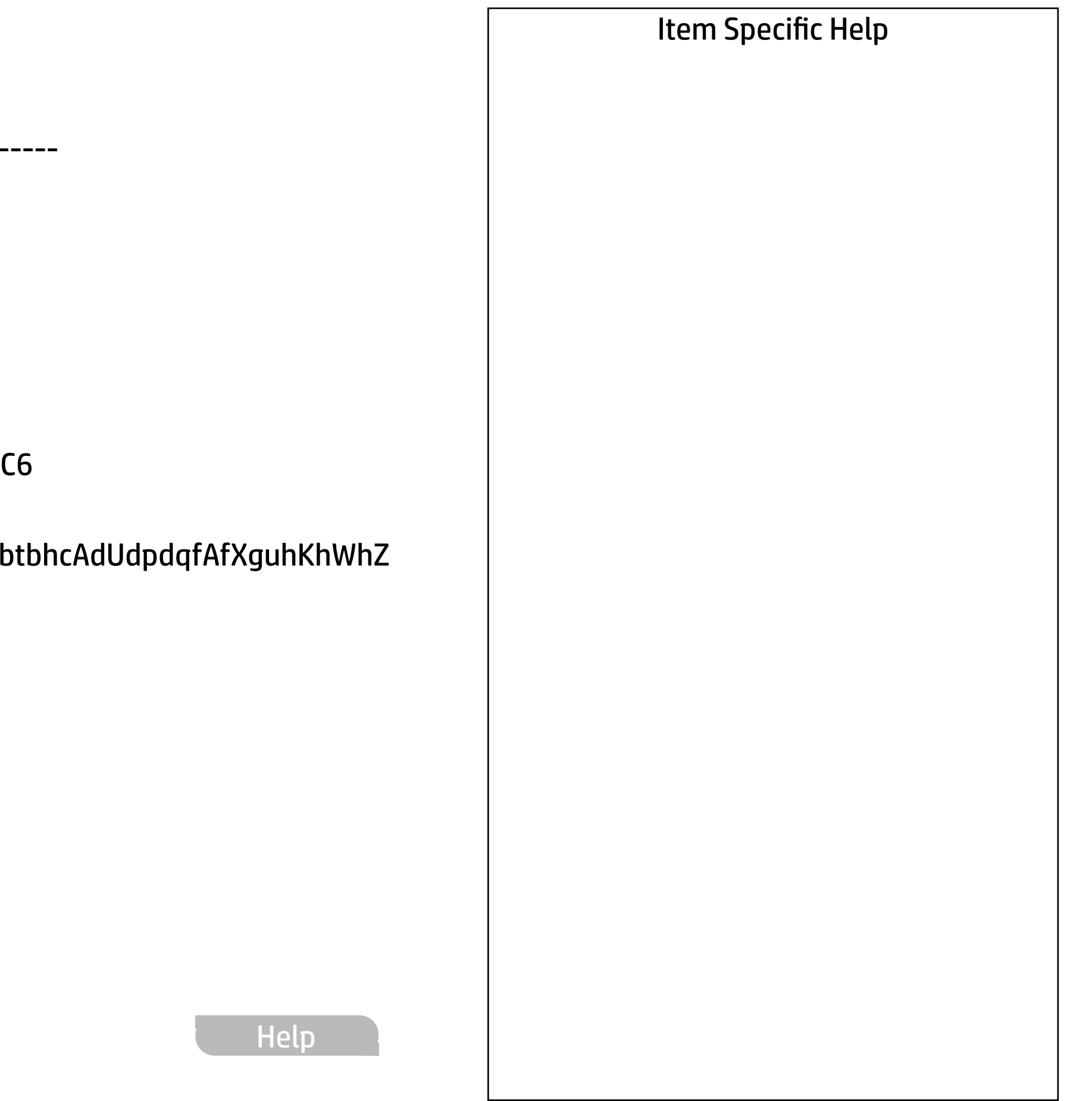

Universally Unique Identifier (UUID) 1C274149-309D-49FD-72F2-55EF163D10C6 Feature Byte 3X476J6S6B7B7H7M7R7W7m7saBapaqaubtbhcAdUdpdqfAfXguhKhWhZ jhk8.QM Build ID 19WWMRAT6ap#SABA#DABA <<< Previous Show Basic System Information

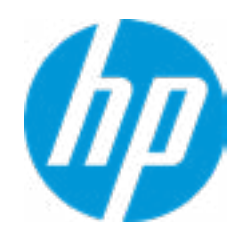

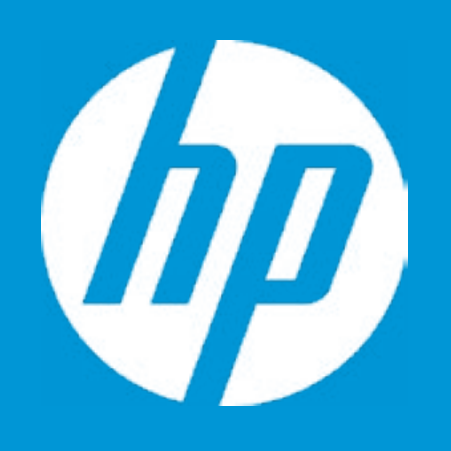

# HP PC Hardware Diagnostics UEFI

Please select a Language.

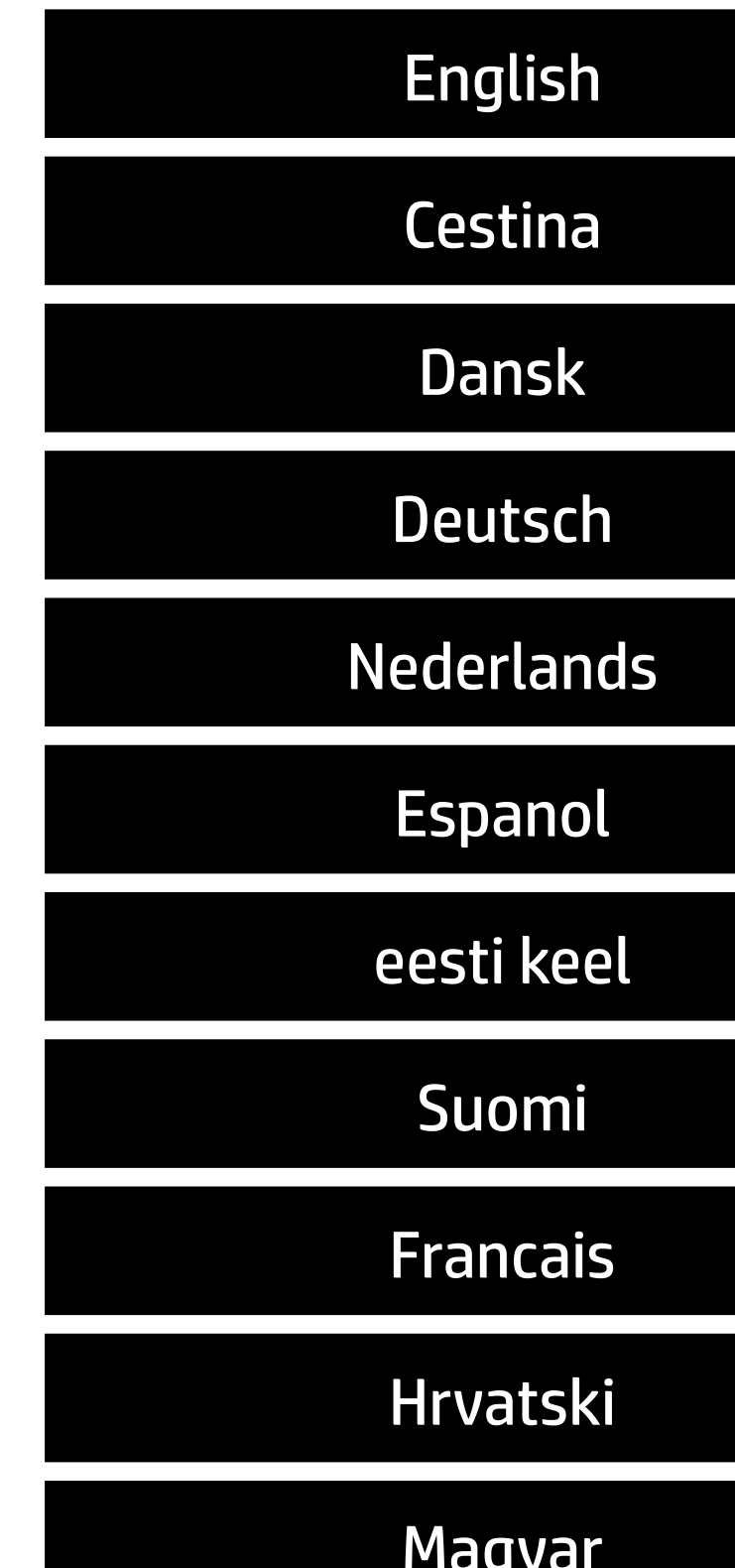

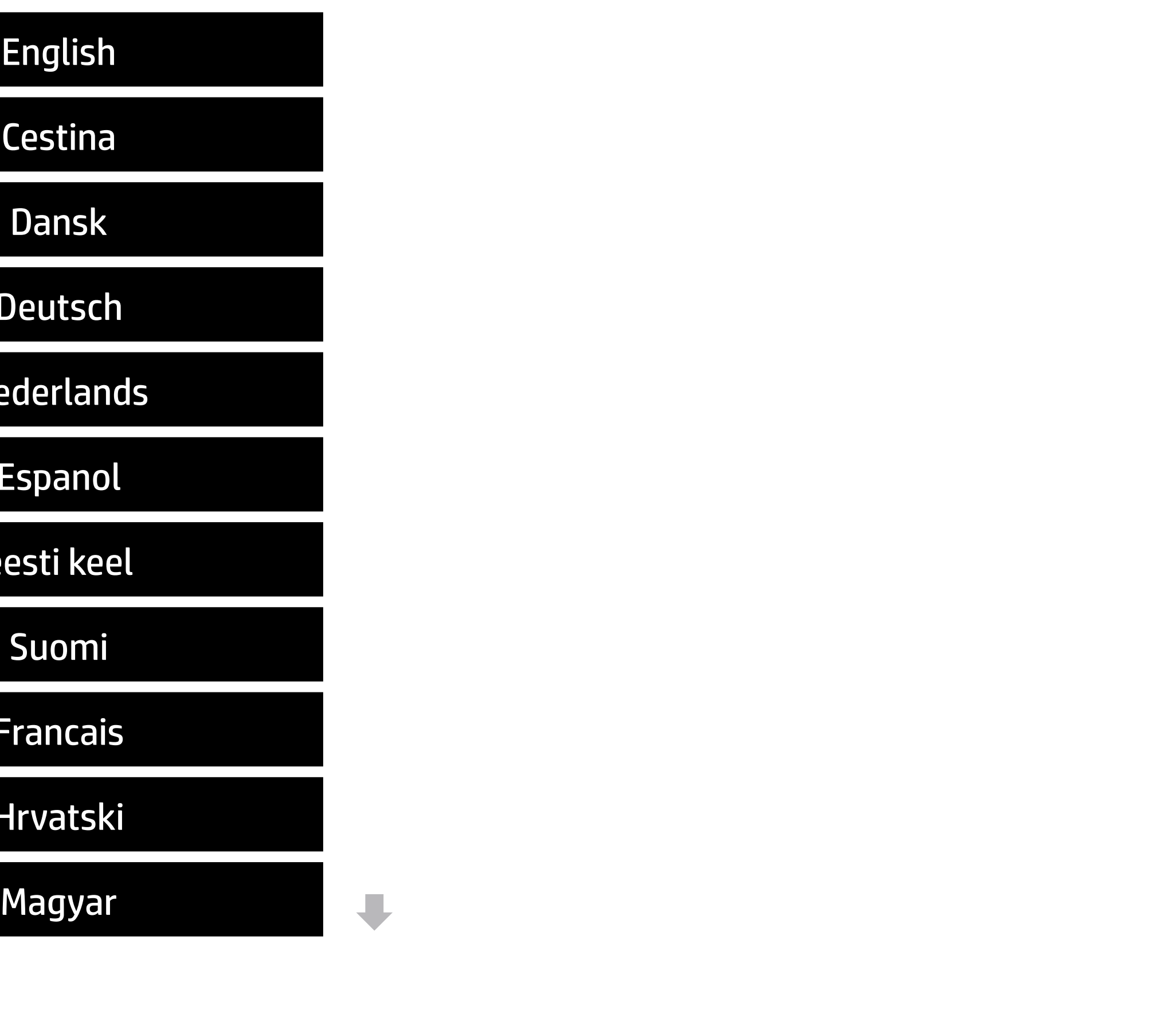

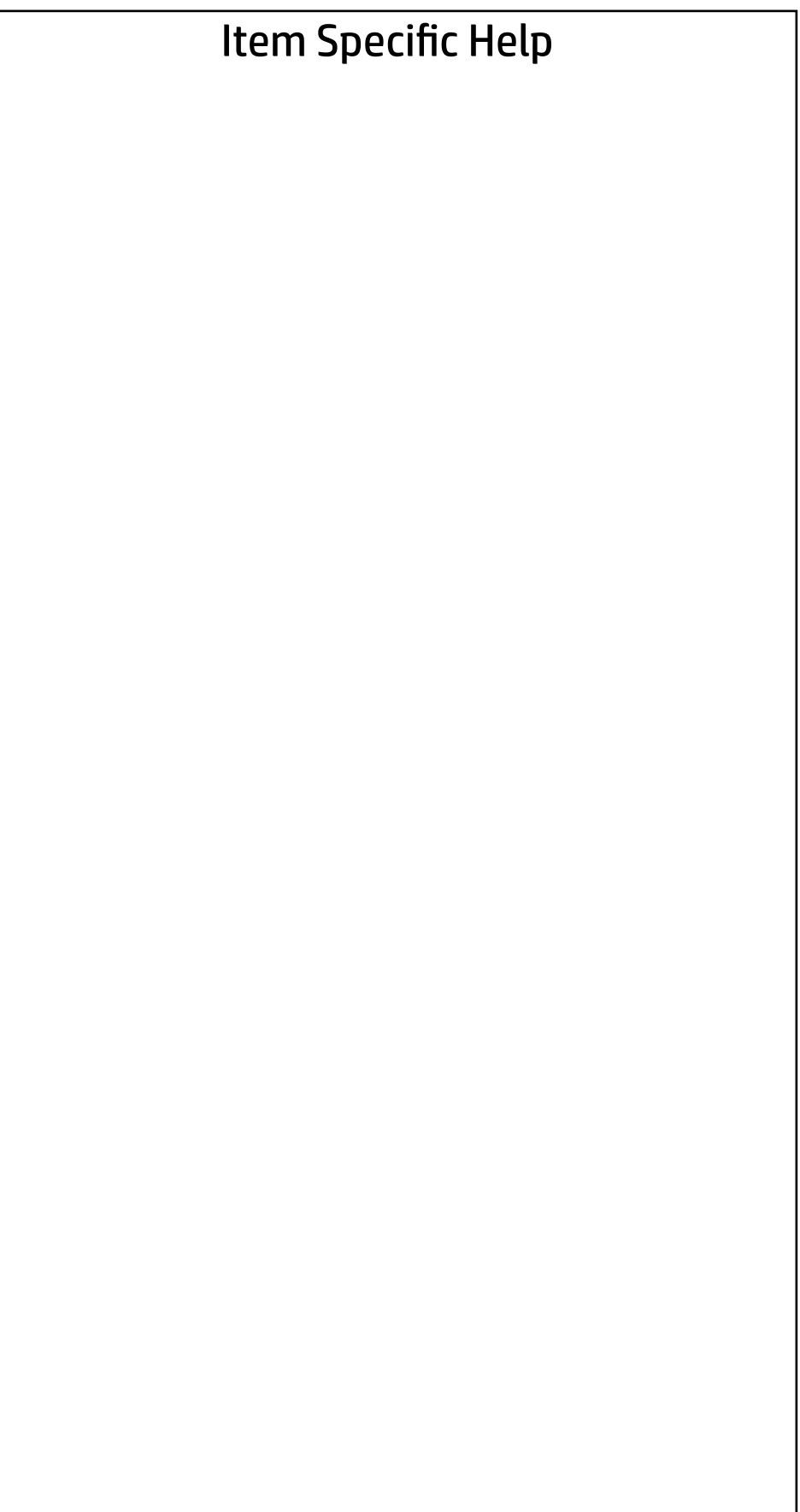

### Main | Security | Advanced | UEFI Drivers

#### BIOS Event Log

- → View BIOS Event Log BIOS Event Log<br>
→ <u>View BIOS Event Log</u><br>
→ <u>Export to USB Key</u>
	-
	- Clear BIOS Event Log on Next Boot

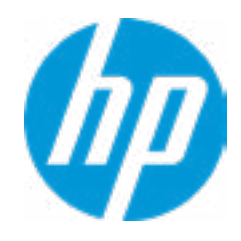

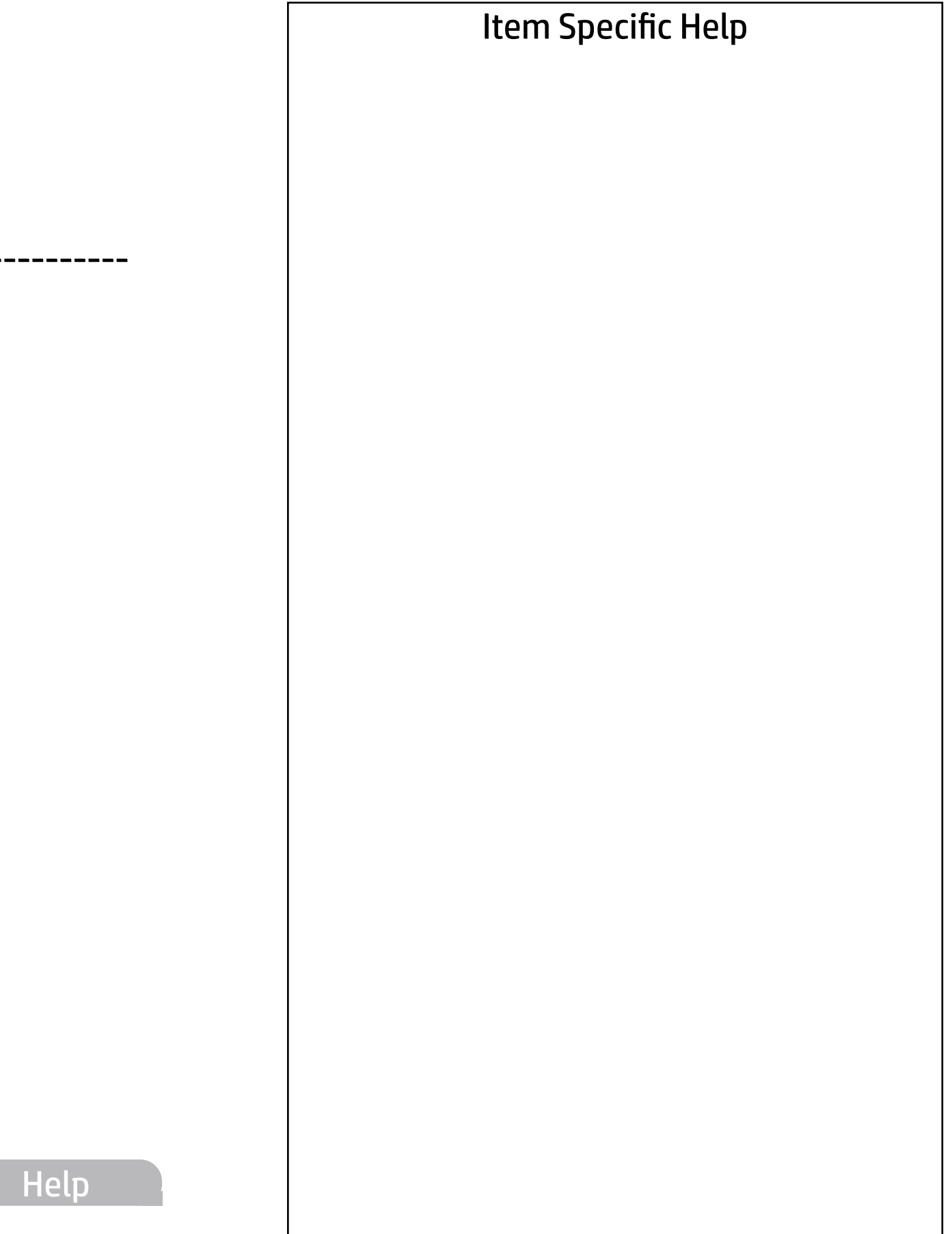

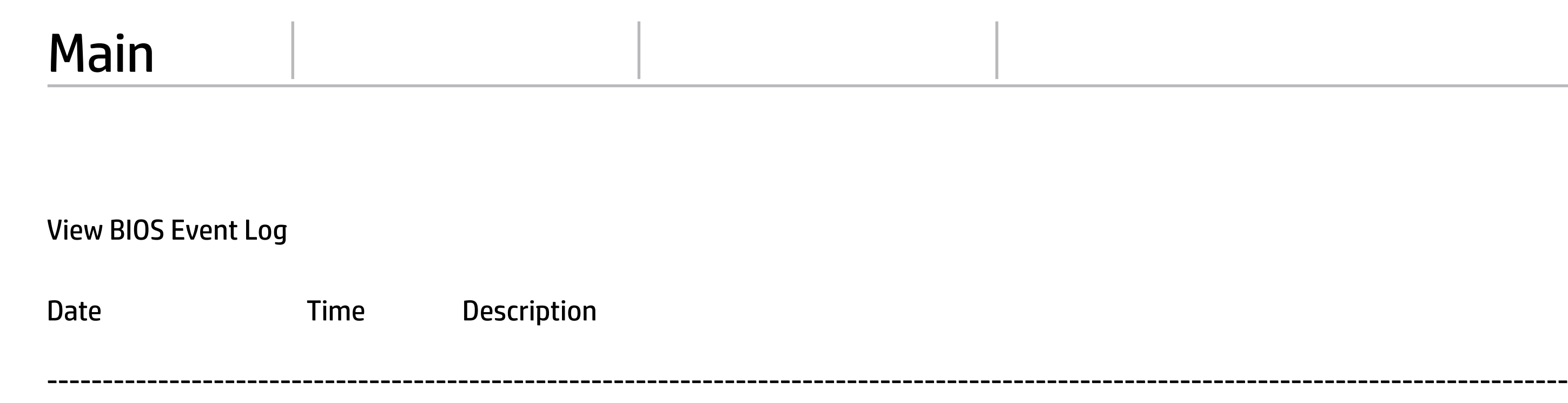

No event have been logged.

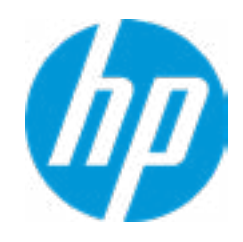

The file cannot be accessed. Please insert a USB storage device and try again.

## Export to USB Key

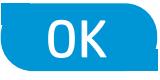

 $\leftarrow$ 

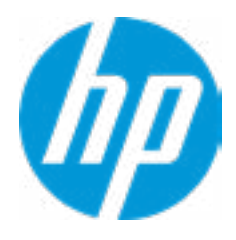

#### Item Specific Help

#### **1. Check HP.com for BIOS Updates**

Checks for the latest BIOS release revision on the network, and lets the user decide whether to download the BIOS image and update System.

#### **2. Lock BIOS Version**

If not selected, then BIOS updates are allowed, if selected then updates to BIOS are not allowed.

- 3. Click on the field to see the options.
- **4. Allow BIOS Updates Using a Network** Enable/Disable automatic BIOS updates through the network in a scheduled basis.

#### **5. BIOS Update Preferences**

Sets the configurations to perform BIOS updates through the network.

#### **6. Network Configuration Settings**

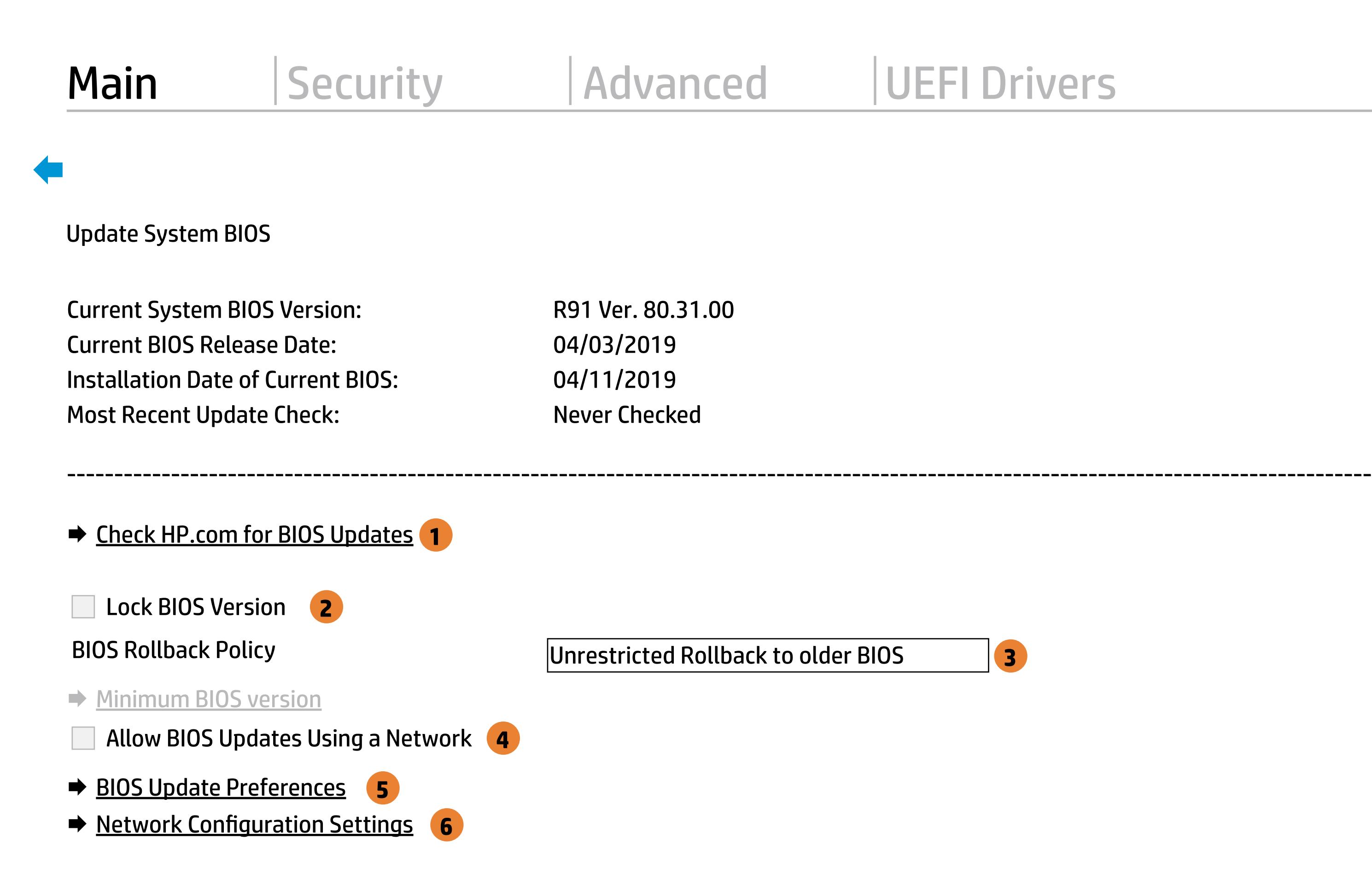

**→ Update System and Supported Device Firmware Using Local Media** 

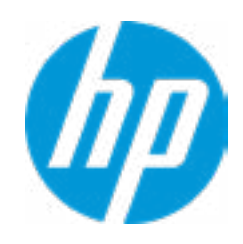

Configure network settings to be used for download and upload.

MS Windows Bitlocker Drive Encryption (BDE) may be enabled on your system. HP requires that BDE be suspended temporarily before the BIOS is flashed and that you obtain your BDE recovery password or recovery PIN before suspending BDE. After the BIOS is updated, BDE can be resumed.

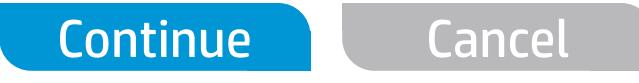

 $\leftarrow$ 

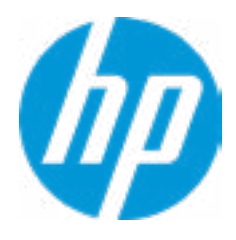

## Network BIOS Update

#### **HP** Computer Setup

#### Item Specific Help

#### **1. Check for Update on Next Reboot** Enable/Disable an automatic BIOS check on next reboot.

#### **2. BIOS Source**

Choose one of the available options. Click on the field to see the options.

#### **Automatic BIOS Update Setting**

Choose one of the available options. Click on the field to see the options.

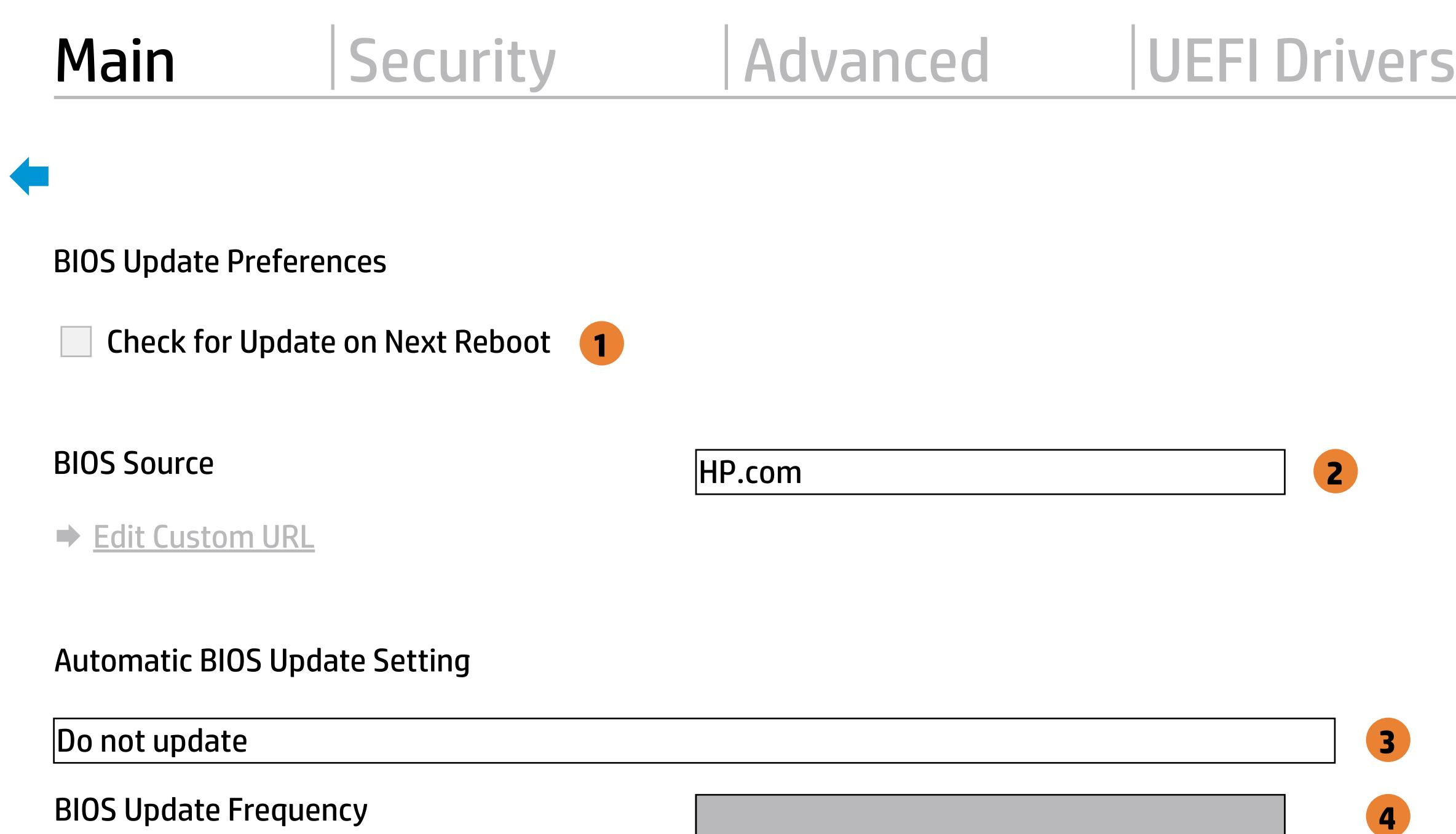

Check for BIOS updates automatically but let me decide whether to install them Download and install normal BIOS updates and install them Download and install normal BIOS updates automatically important BIOS updates automat

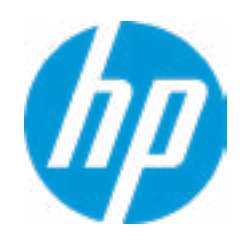

#### **3. BIOS Update Frequency**

Choose one of the available options.

Help

#### Item Specific Help

#### **1. Proxy Server**

Enable/Disable the use of a proxy server.

#### **2. Test Network Connection**

Check the network connection using current BIOS update configuration. Click on the field to see the options.

#### **3. IPv4 Configuration**

Setup for static IPv4 address. Click on the field to see the options.

#### **4. DNS Configuration**

Configure a list of DNS addresses.

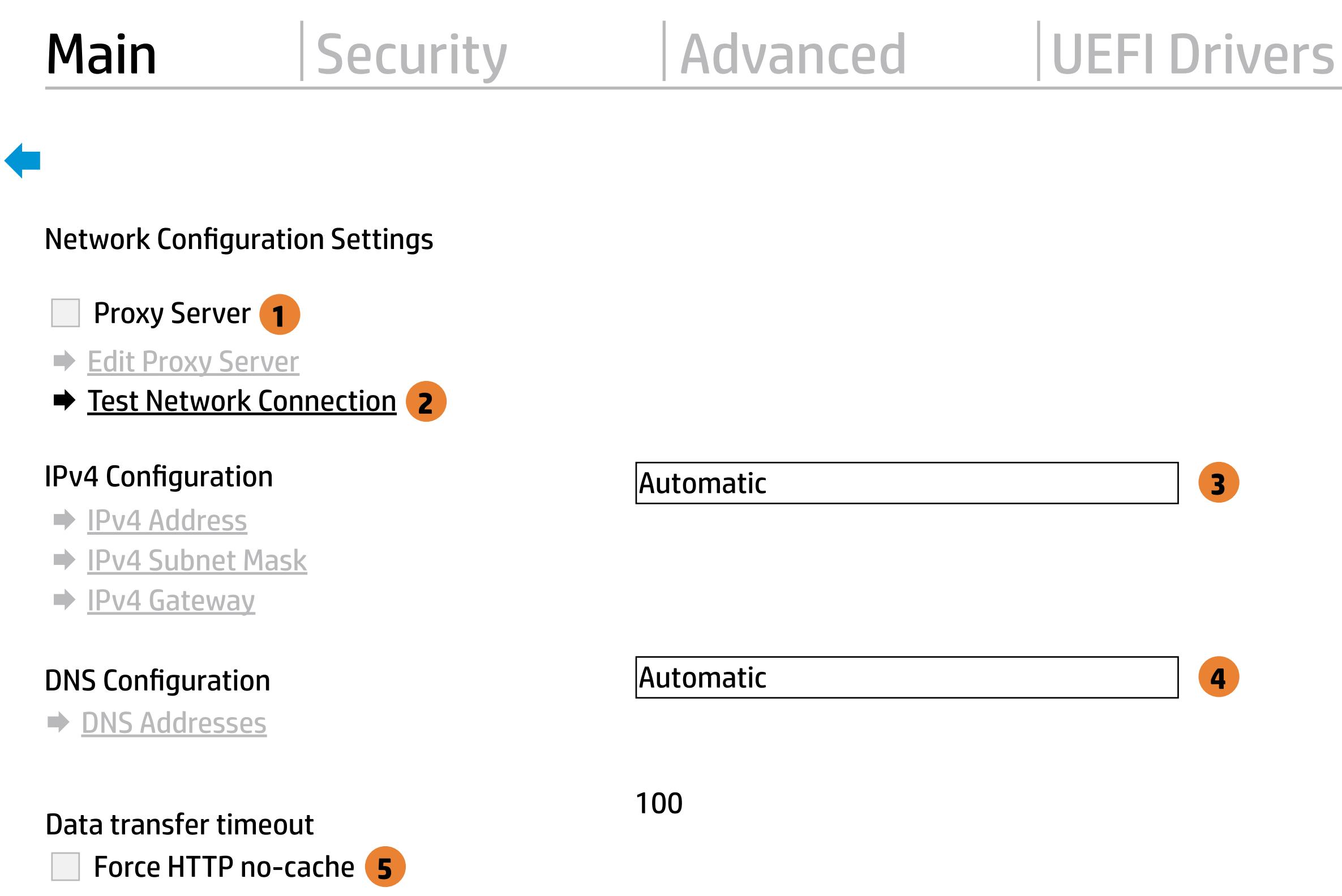

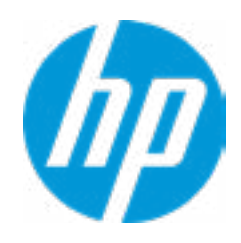

#### **5. Force HTTP no-cache**

Disable HTTP caching.

Help

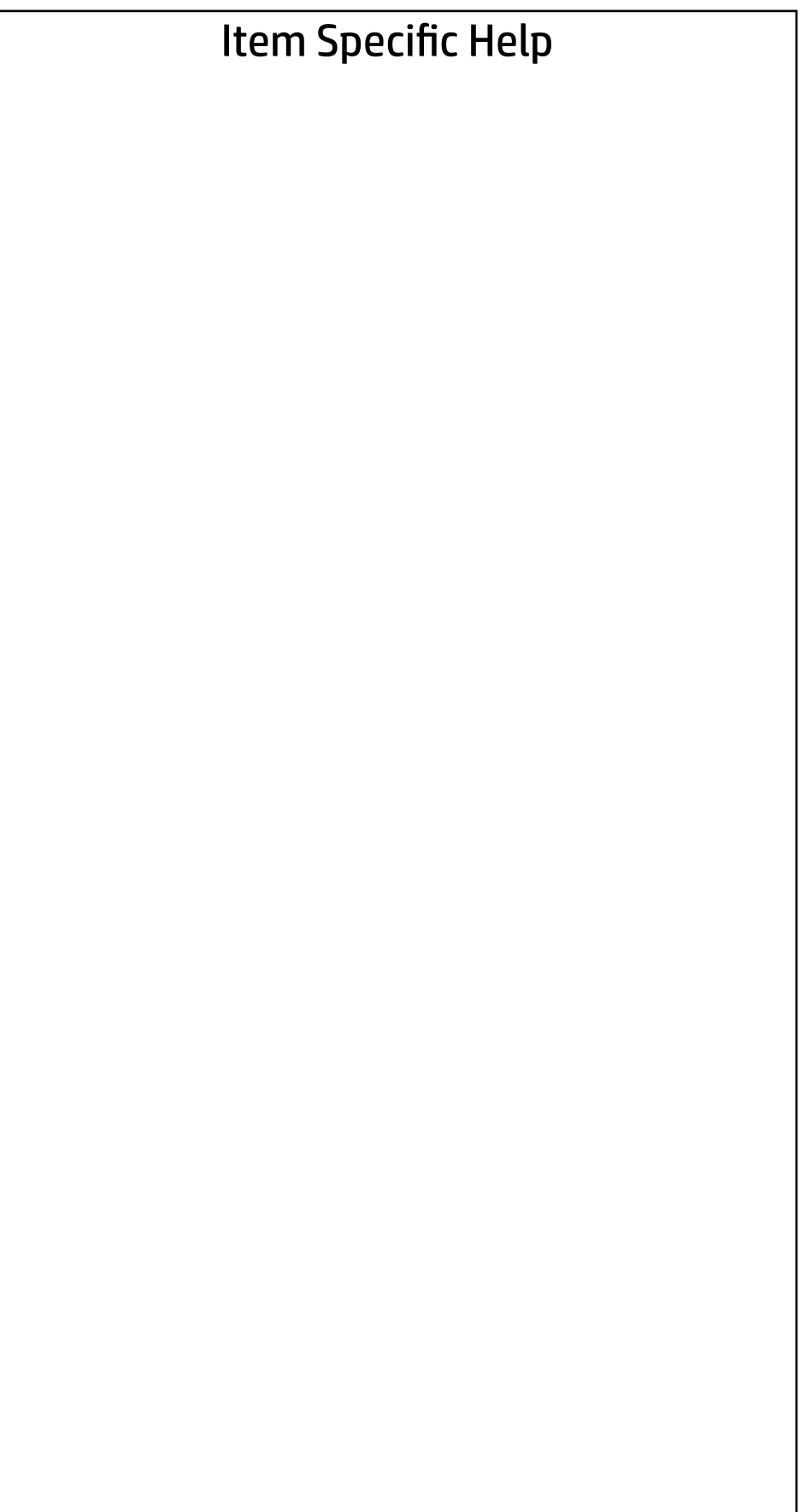

#### Main | Security | Advanced | UEFI Drivers

## Change Date And Time

 $\leftarrow$ 

Set Date (MM/DD/YYYY) 08 / 27 / 2019 Set Time (HH:MM): 22 : 22

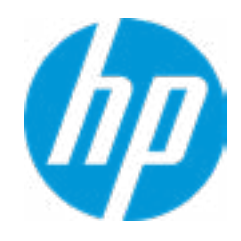

#### Main | Security | Advanced | UEFI Drivers

## → Feature Byte

- $\rightarrow$  Build ID
- ◆ Serial Number
- → **SKU Number**
- → Product Family
- System Board CT Number
- ◆ Product Name

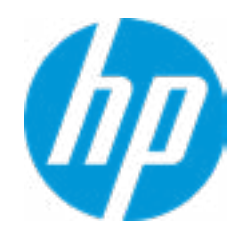

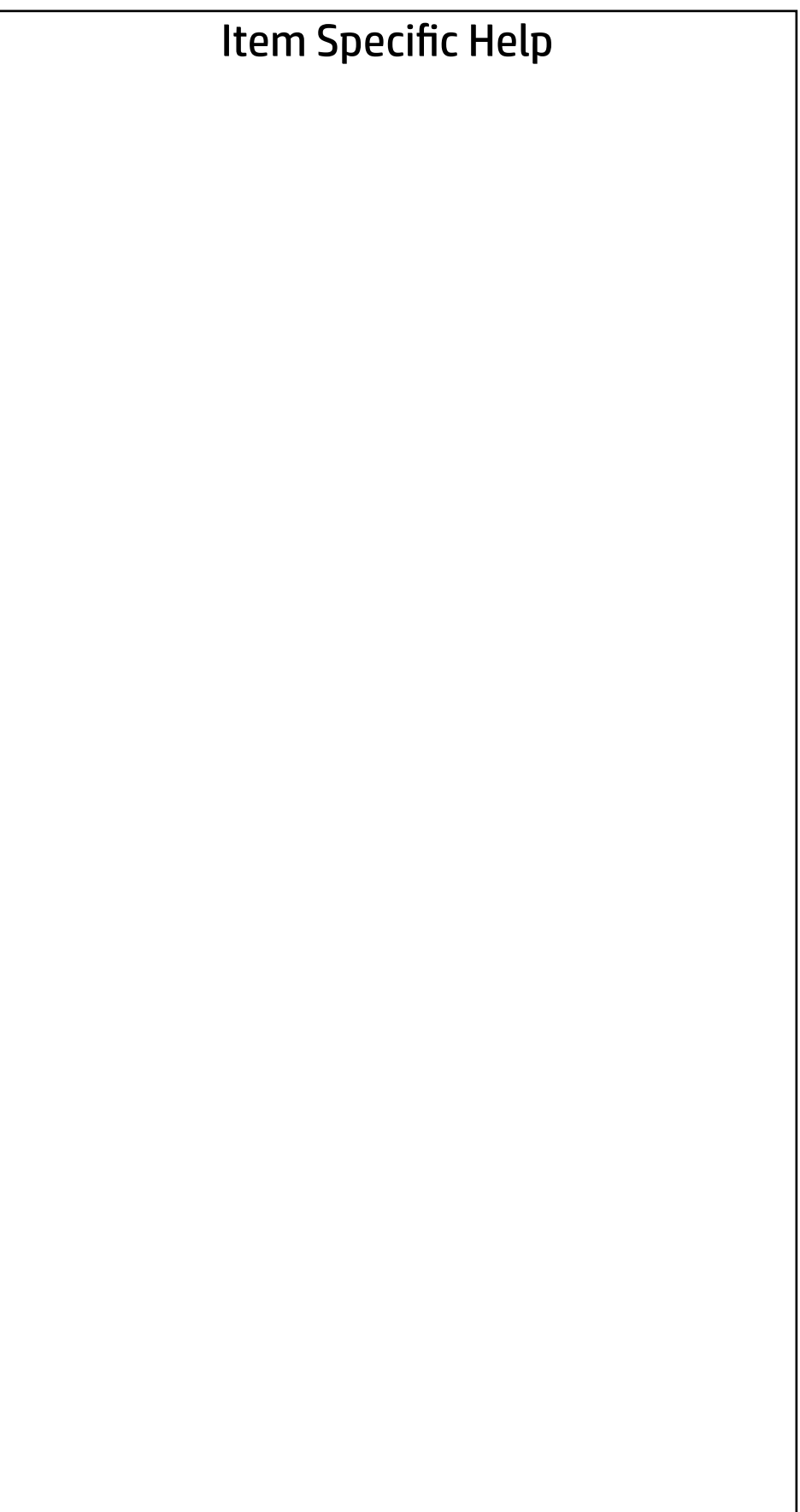

 $\leftarrow$ 

Feature Byte

Current Setting: 3X476J6S6B7B7H7M7R7W7m7saBapaqaubTbhcAdUdpdqfAfXguhKhWhZjhk8.QM

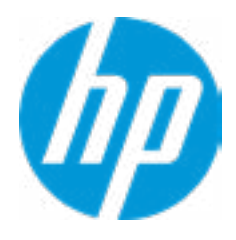

## $\blacklozenge$

#### Build ID

#### Current Setting: 19WWMRAT6ap#SABA#DABA

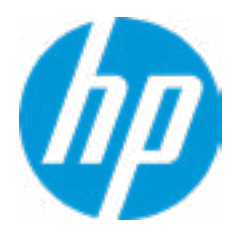

## Serial Number

 $\blacklozenge$ 

#### Current Setting: CND91416H4

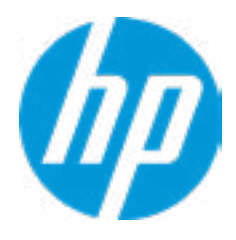

## $\blacklozenge$

SKU Number

#### Current Setting: EPM2001#ABA

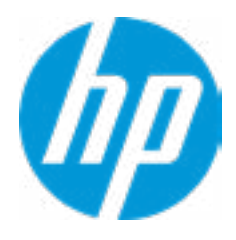

#### Product Family

 $\blacklozenge$ 

#### Current Setting: 103C\_5336AN HP Elite x2

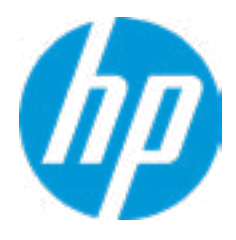

#### System Board CT Number

 $\blacklozenge$ 

#### Current Setting: PXXXXA1MYC54PE

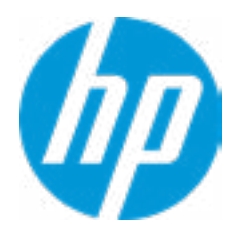

## Product Name

 $\blacklozenge$ 

#### Current Setting: HP Elite x2 G4

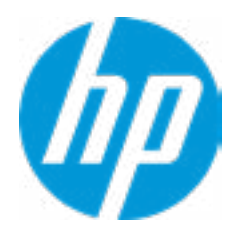

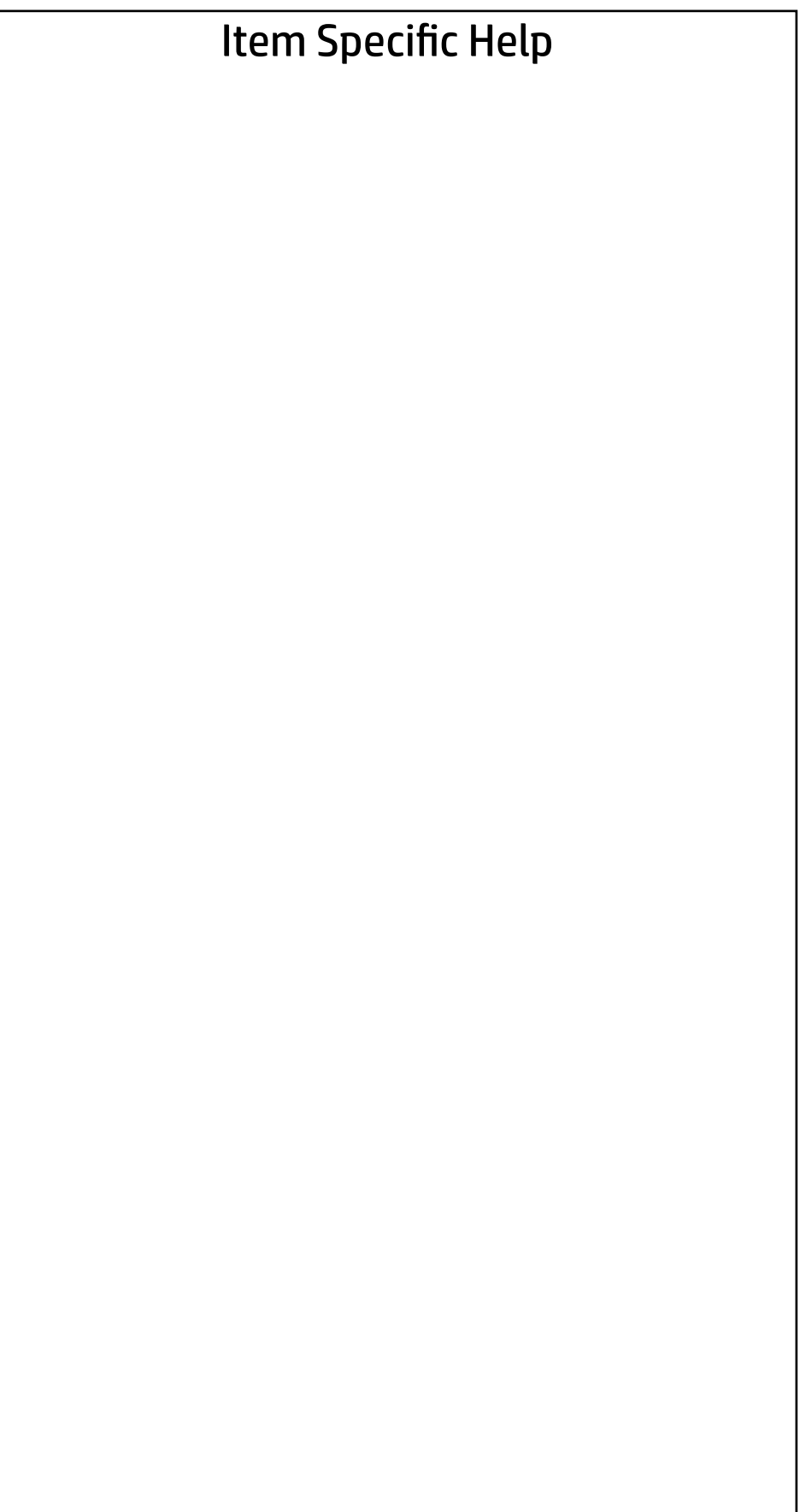

#### Main | Security | Advanced | UEFI Drivers

#### System IDs

 $\blacklozenge$ 

- **→ Asset Tracking Number**
- ◆ Ownership Tag

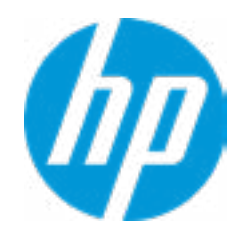

#### Asset Tracking Number

 $\blacklozenge$ 

#### Current Setting: CND91416H4

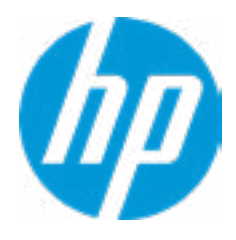

## $\blacklozenge$

Ownership Tag

Current Setting:

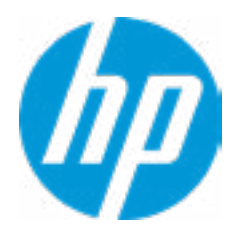

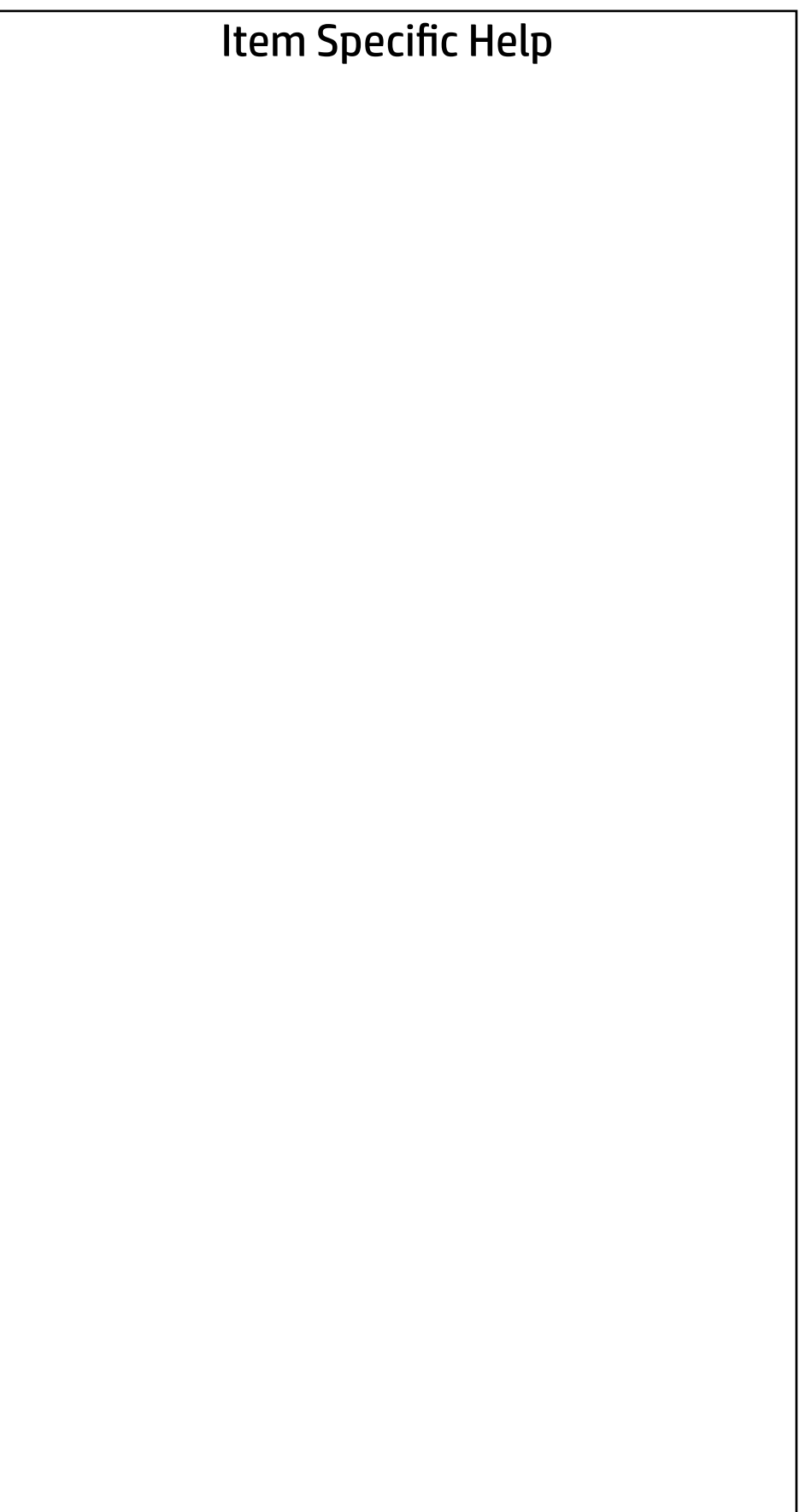

### Main | Security | Advanced | UEFI Drivers

Replicated Setup

 $\blacklozenge$ 

- Backup current settings to USB device
- Restore current settings from USB device

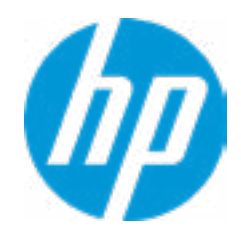

## **Security**

# Main | Security | Advanced | UEFI Drivers

#### Item Specific Help **1. Create BIOS Administrator Password** The Administrator password controls access to the following features: • Setup Menu (F10)

- 3rd Party Option ROM Management (F3)
- Update System ROM
- WMI Commands that change system settings
- BIOS Configuration Utility (BCU)
- Alternative Power-On Password
- **→ Create BIOS Administrator Password** 1
- 
- 
- → Create POST Power-On Password<br>
→ <u>Password Policies</u><br>
→ <u>Administrator Authentication Policies</u><br>
 Fingerprint Reset on Reboot<br>Security Configuration<br>
→ <u>TPM Embedded Security</u>
	- Fingerprint Reset on Reboot

#### **2. Physical Presence Interface**

- System Management Command
- Restore Security Settings to Factory Defaults

When this feature is set to "Enable", then the user is notified on system power up when changes are made to system security policy, and the user must manually agree to those changes before the change is con firmed

#### **3. Intel Software Guard Extensions (SGX)**

Enable/Disable Software Guard Extensions (SGX)

Absolute® Persistence Module Current State

Activation Status : Inactive

Absolute® Persistence Module Permanent Disable : No

Intel Software Guard Extension (SGX)

#### **Utilities**

← Hard Drive Utilities

#### Administrator Tools

#### Security Configuration

- 
- **→ BIOS Sure Start**
- **→ Secure Platform Management (SPM)** 
	- Physical Presence Interface **2**
- **Trusted Execution Technology (TXT)**

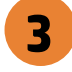

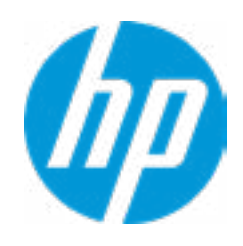

#### Sofware control

Enter BIOS Administrator Password

 $\blacklozenge$ 

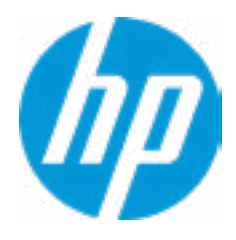

## BIOS Administrator Password

Enter POST Power-On Password

 $\blacklozenge$ 

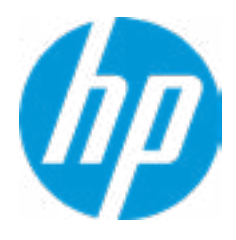

## POST Power-On Password

#### Password Maximum Length

 $\blacklozenge$ 

## Password Policies

- At least one symbol is required in Administrator and User passwords 8
- At least one number is required in Administrator and User passwords
- $\Box$  At least one upper case character is required in Administrator and User passwords
- At least one lower case character is required in Administrator and User passwords
- Are spaces allowed in Administrator and User passwords?

Enable

#### Item Specific Help

#### **1. TPM Device**

Exposes the integrated Trusted Platform Module (TPM) for use. Click on the field to see the options.

#### **TPM State**

Enables the integrated Trusted Platform Module (TPM).

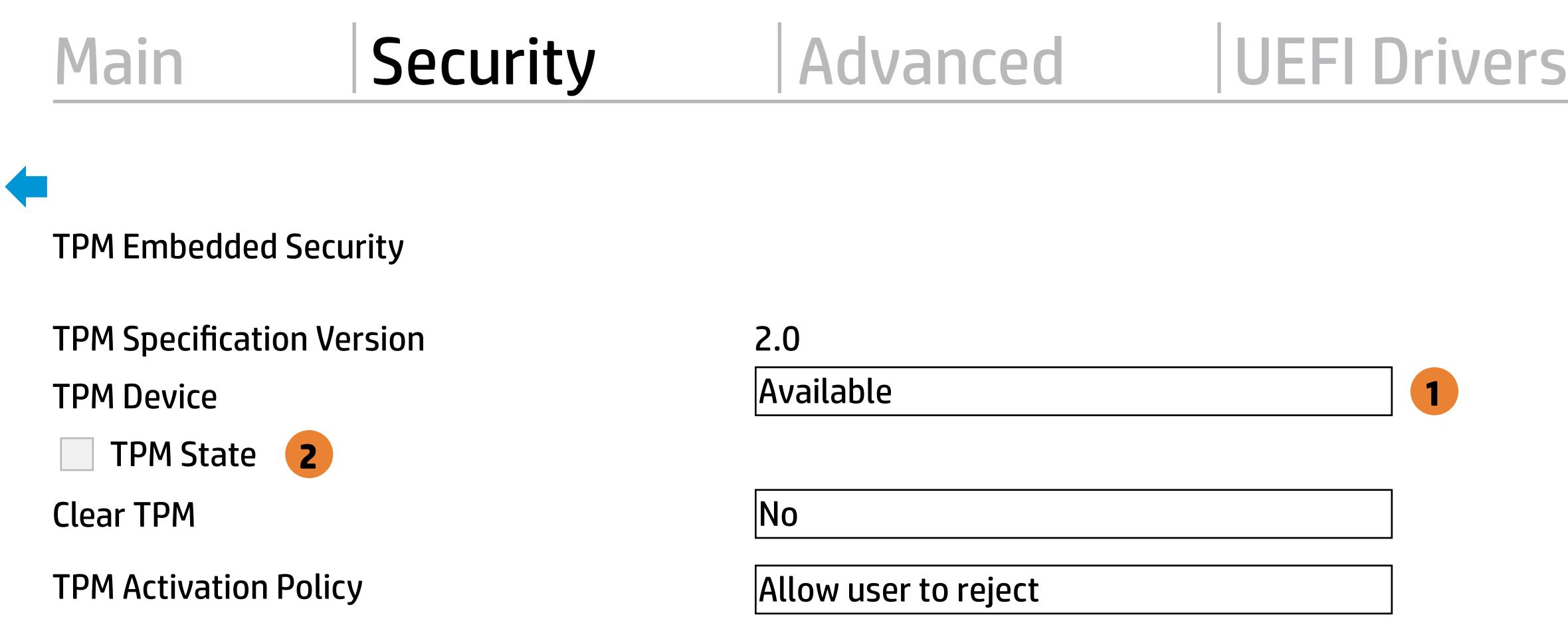

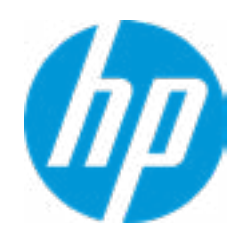

#### Item Specific Help

#### **1. Sure Start BIOS Settings Protection**

When enabled, HP Sure Start will lock all critical BIOS settings and provide enhanced protection for these settings via the HP Sure Start non-volatile (flash) memory

- The BIOS administrator credentials must be set to enable this setting - See HP Sure Start documentation for details on which BIOS settings are protected

#### **2. Enhanced HP Firmware Runtime Intrusion Prevention and Detection**

- Enables monitoring of HP system firmware executing out of main memory while the user Operating System is running.

- Any anomalies detected in HP System firmware that is active while the user operating system is running will result in a Sure Start Security Event being generated. Click on the field to see the options.

#### **3. Sure Start Security Event Policy**

This setting controls HP Sure Start behavior upon identifying a critical security event (any modification to HP firmware) during OS runtime.

- Log event only - HP Sure Start will log all critical security events m the HP Sure Start Audit log within the HP Sure Start non-volatile (flash) memory

- Log Event and notify user: In addition to logging all critical security events. HP Sure Start will notify the user within thr operating system that a critical event has occurred

- Log Event and power off system: In addition to logging all critical events. HP Sure Start will power off the system upon detecting a HP Sure Start Security Event. Due to the potential for data loss, use of this setting is only recommended in situations where security integrity of the system is a higher priority than the risk of potential data loss

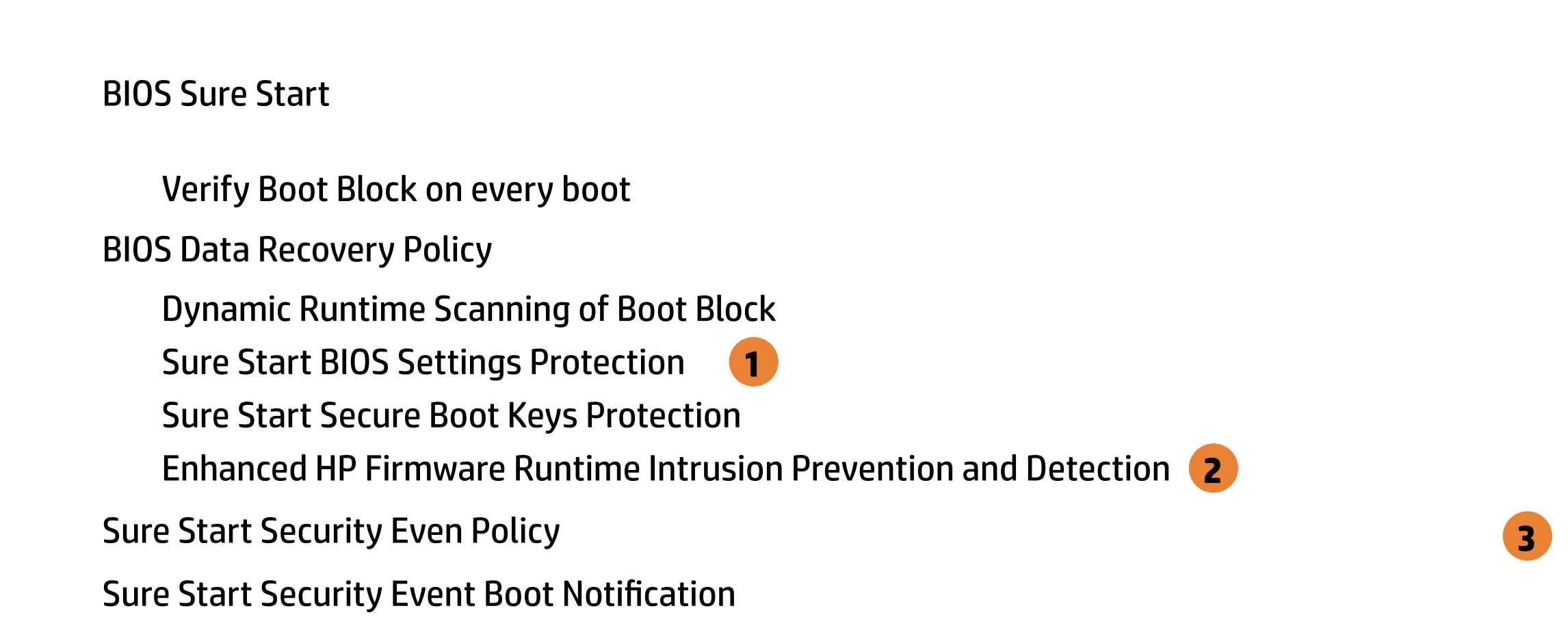

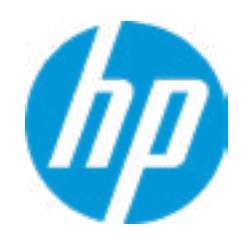

Log Event and notify user power off system

# Enhanced BIOS Authentication Mode (EBAM) EBAM Current State: Disabled Secure Platform<br>
NOTE: Some acti<br>
SPM<br>
SPM Current<br>
<u>Dinprovision S</u><br>
HP Sure run<br>
HP Sure Run<br>
<u>Deactivate HF</u><br>
Enhanced BIOS A<br>
EBAM Currer<br>
Disable EBAM

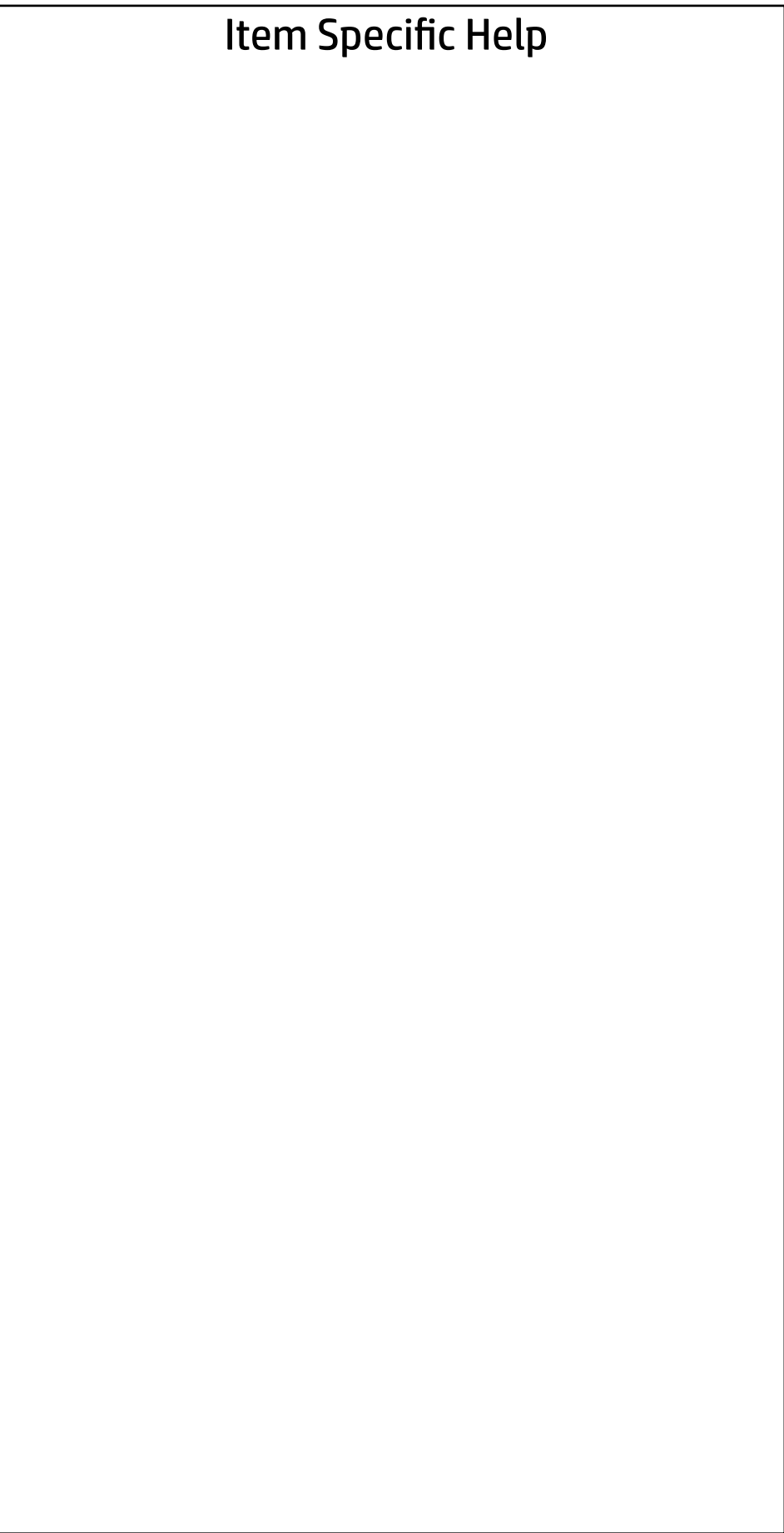

#### Local Access Key: Not Present

 **← Clear EBAM Local Access Key(s) and Reboot** 

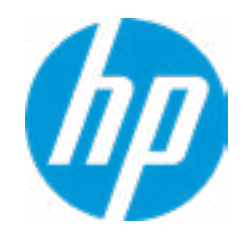

## Secure Platform Management (SPM)

NOTE: Some actions may not be selectable due to a pending password change. SPM

SPM Current State: Not provisioned

- $\rightarrow$  Unprovision SPM
- HP Sure run HP Sure Run Current State: Inactive
- **→ Deactivate HP Sure Run**

## **Security**

Main Security Advanced UEFI Drivers

#### Item Specific Help

**1. Save/Restore GPT of System Hard Drive** Enabling this feature will save the GUID Partition table (GPT) of the system Hard Drive. If the GPT is subsequently changed the user will he prompted to choose whether to restore GPT.

Save/Restore GPT of System Hard Drive **1** Hard Drive Utilities<br>
Save/Restore MBR of the system h<br>
■ Save/Restore GPT of System H<br>
Boot Sector (MBR/GPT) Recovery P<br>
→ DriveLock/Automatic DriveLock

Save/Restore MBR of the system hard drive is only available with drives that have a Master Boot Record.

Boot Sector (MBR/GPT) Recovery Policy

- 
- → Secure Erase
- **NUMICAL MARK** Drive SID Authentication

#### Hard Drive Utilities

Help

Local user control

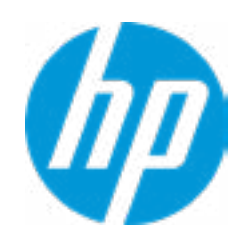

#### Security Main Security | Advanced | UEFI Drivers

 $\blacklozenge$ 

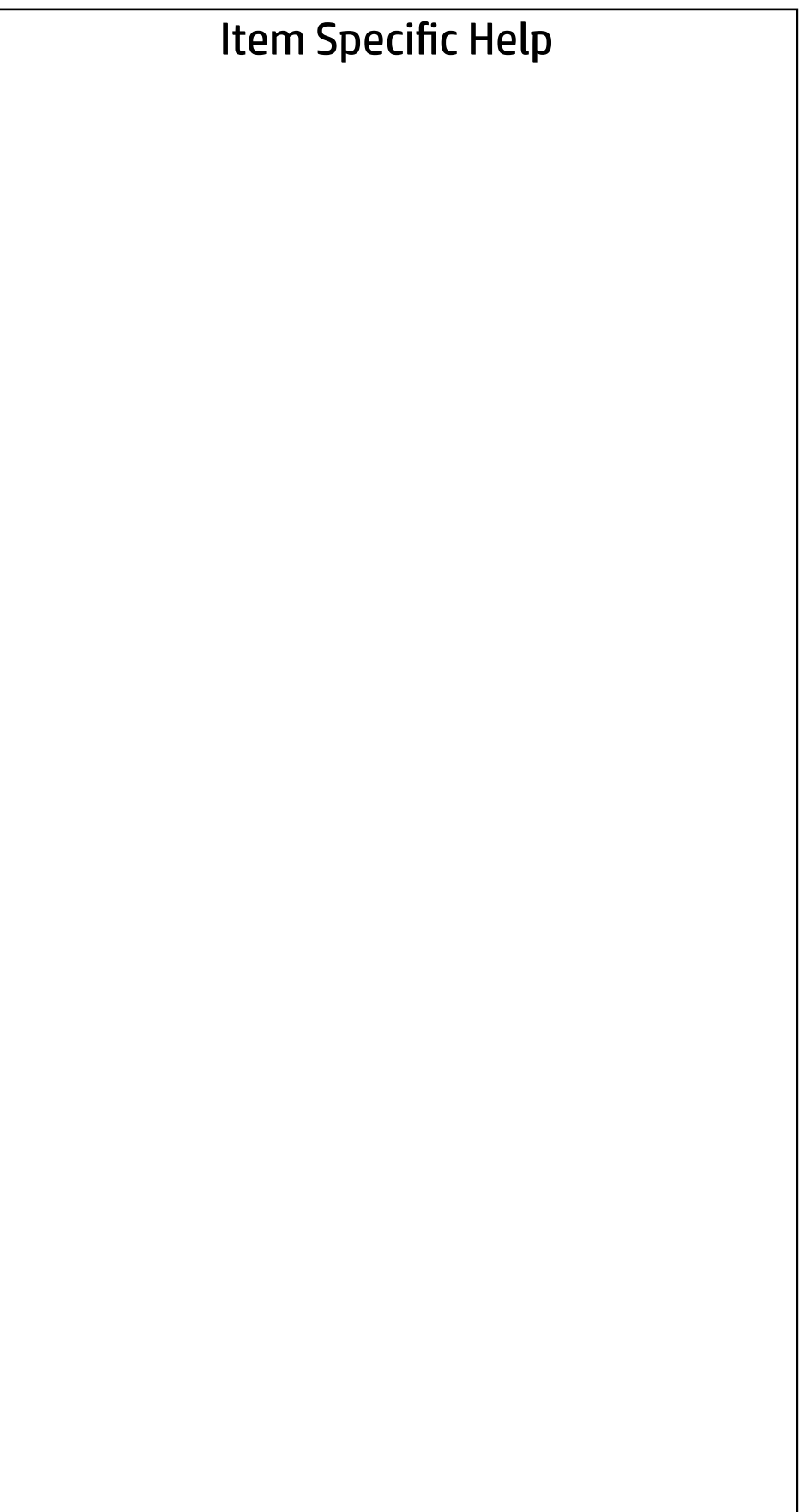

Select a Drive

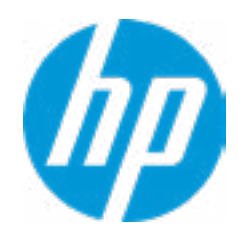

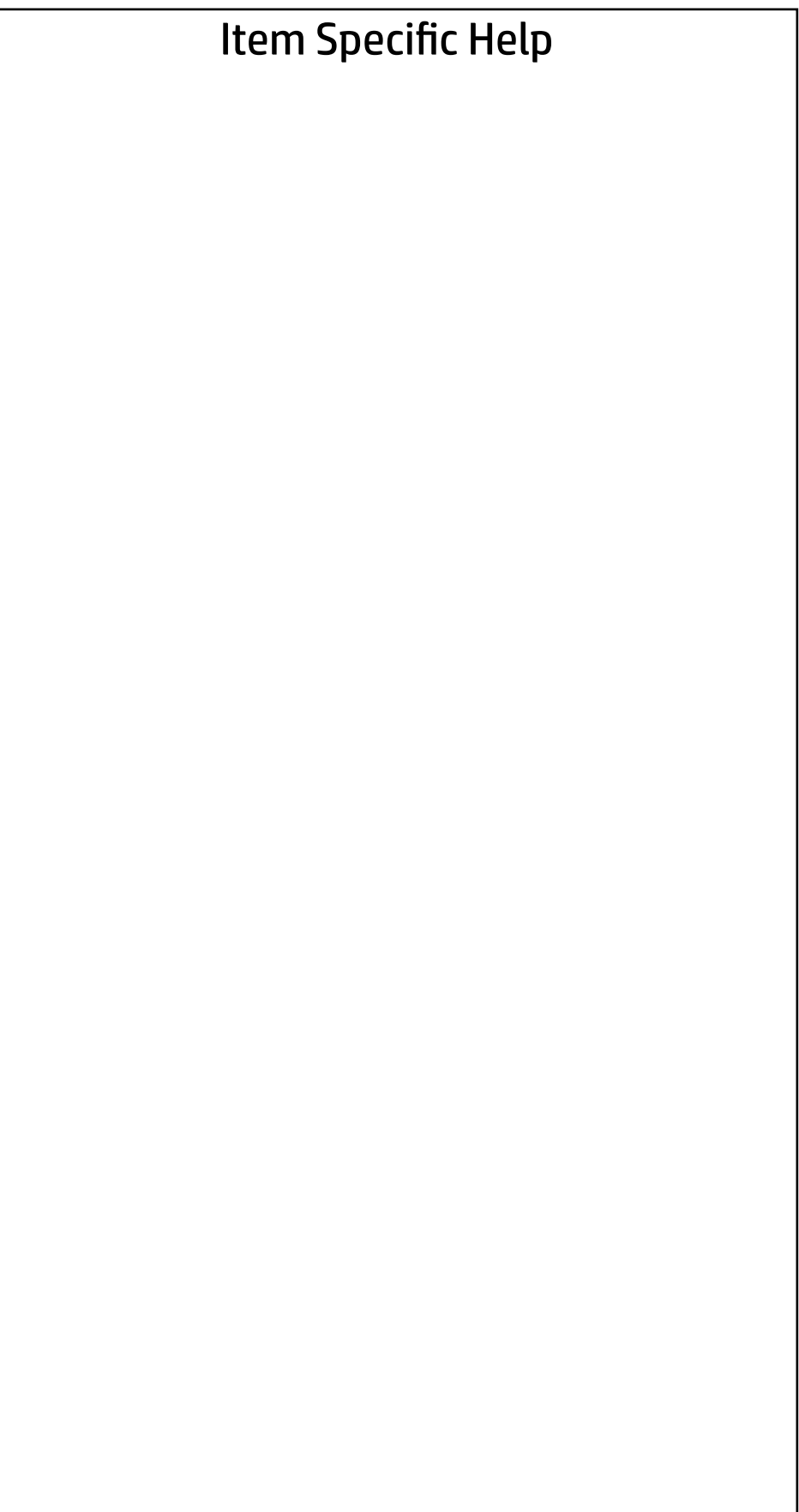

### Security Main Security | Advanced | UEFI Drivers

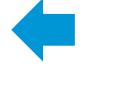

Select a Drive

 $\rightarrow$  M.2: 1 -INTEL HBRPEKNX0202AH-PHTE903600YU512B-1

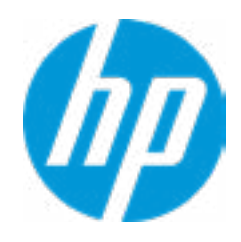

## Secure Erase

This operation will erase all data on the hard drive. Please make sure the computer is connected to AC power during this process.

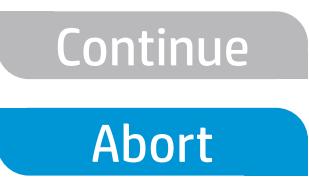

 $\blacklozenge$ 

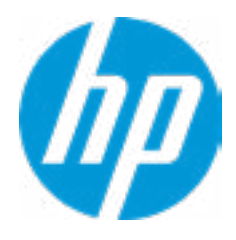

Enter BIOS Administrator Password

 $\blacklozenge$ 

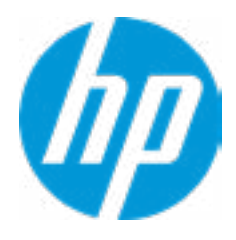

## BIOS Administrator Password

- **→ Display Language**
- 
- 
- 
- 
- 
- 
- 
- → System Options<br>
→ Built-In Device Options<br>
→ Port Options<br>
→ Option ROM Launch Policy
- → <u>Scheduled Power-On</u><br>
→ <u>Boot Options</u><br>
→ <u>HP Sure Recover</u><br>
→ <u>Secure Boot Configuration</u><br>
→ <u>System Options</u><br>
→ <u>Built-In Device Options</u><br>
→ <u>Port Options</u><br>
→ <u>Option ROM Launch Policy</u><br>
→ <u>Power Management Options</u>
- **Electronic Labels** ⇒ <u>Boot Options</u><br>
⇒ <u>HP Sure Reco</u><br>
⇒ <u>Secure Boot (</u><br>
⇒ <u>Built-In Devic</u><br>
⇒ <u>Port Options</u><br>
⇒ <u>Option ROM L</u><br>
← <u>Power Manac</u><br>
← <u>MAC Address</u><br>
← <u>Thunderbolt</u><br>
Remote HP PC H<br>
← <u>Settings</u>
- $\rightarrow$  MAC Address Pass Through
- $\rightarrow$  Thunderbolt Options

→ <u>Port Options</u><br>
→ <u>Option ROM Launch Policy</u><br>
→ <u>Power Management Options</u><br>
→ <u>Electronic Labels</u><br>
→ <u>MAC Address Pass Through</u><br>
→ <u>Thunderbolt Options</u><br>
Remote HP PC Hardware Diagnostics

- ◆ <u>Settings</u> 2
- **→ Execute Remote HP PC Harware Diagnostics 3**

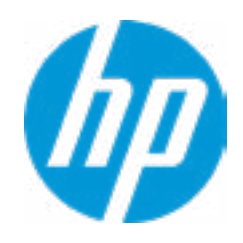

#### Item Specific Help

#### **1. Port Options**

Enable/Disable Port Settings

#### **2. Settings**

Set the configuration for Remote HP PC Hardware Diagnostics, including the URLs used for download and upload, the scheduled execution frequency, etc.

#### **3. Execute Remote HP PC Harware Diagnostics**

Immediate execution of Remote HP PC Hard ware Diagnostics based on the configura tions is Settings option. Note that any un saved BIOS settings are lost.

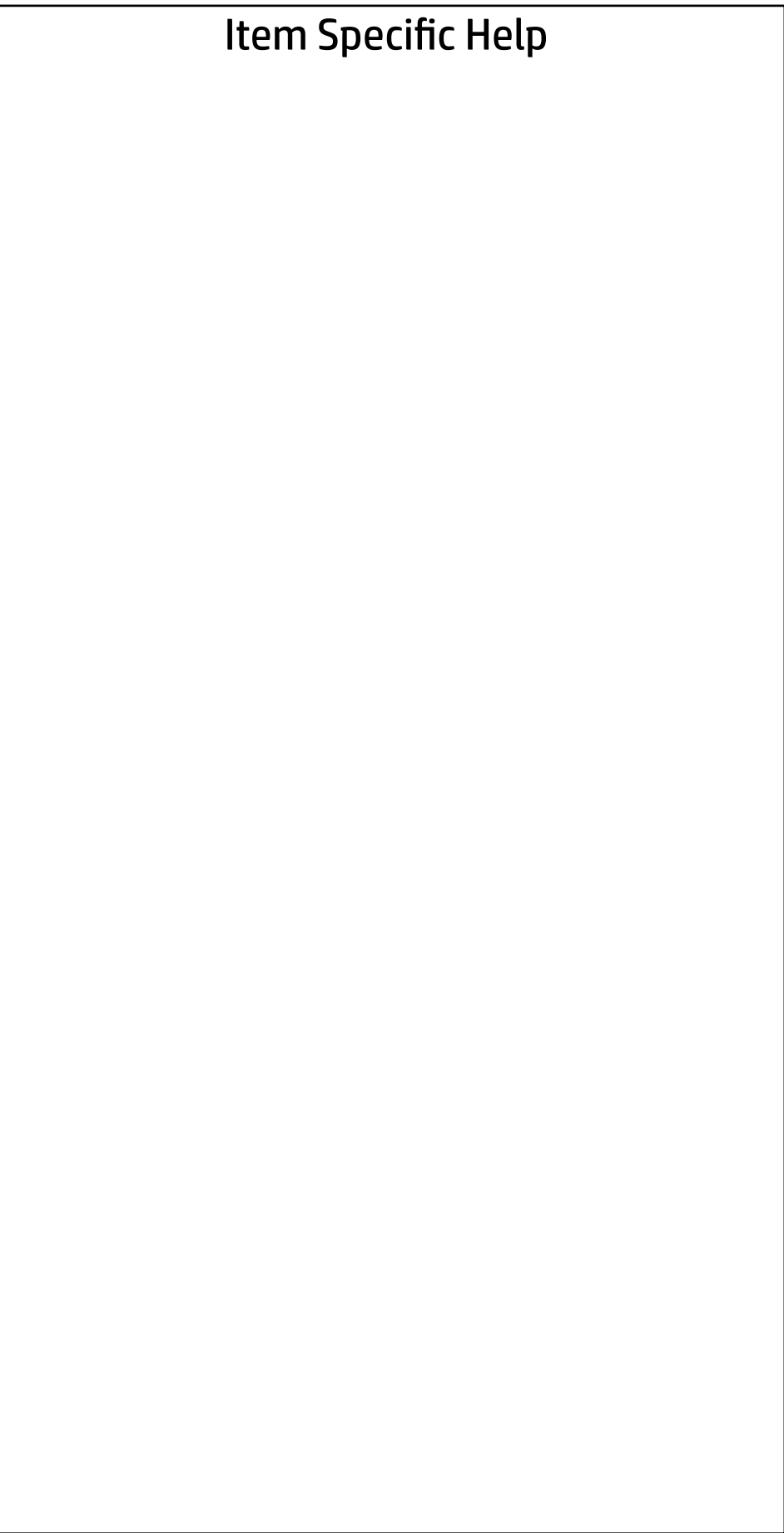

Display Language

 $\blacklozenge$ 

Select Language

Select Keyboard Layout

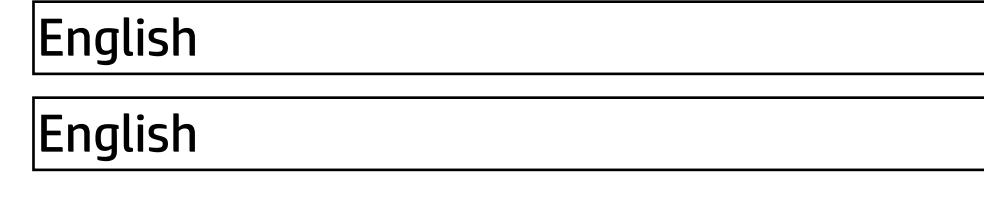

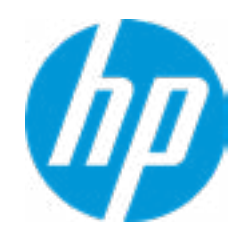

#### Item Specific Help

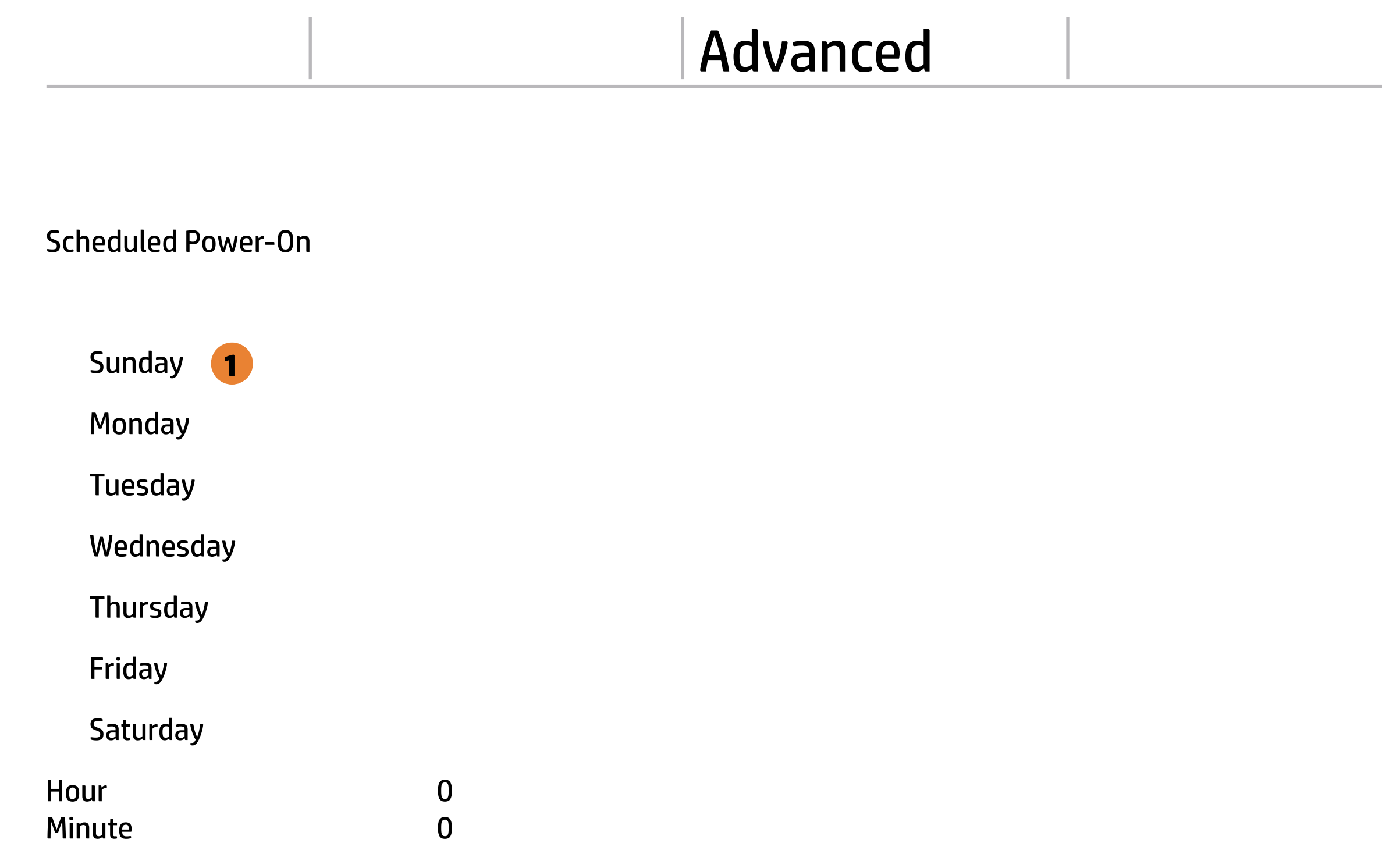

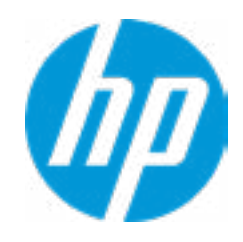

#### **1. Days**

Enable the days of the week to turn the sys tem on. This feature wakes the system up from a powered off state.

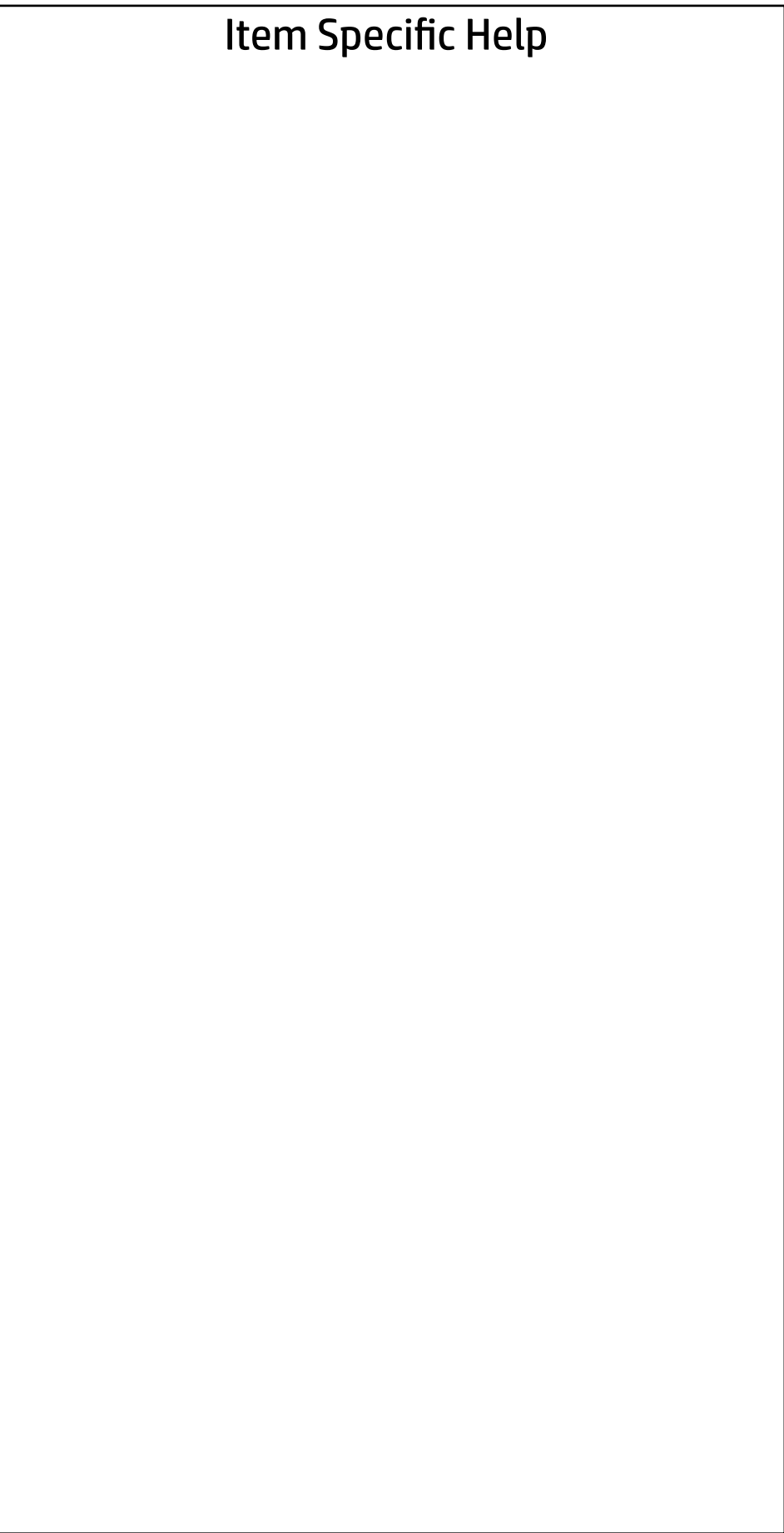

Boot Options

 $\blacklozenge$ 

**□ Fast Boot** USB Storage Boot Network (PXE) Boot Power On When AC Detected Power On When Lid is Opened Prompt on Battery Errors Prompt on Fixed Storage Change Audio Alerts During Boot NumLock on at boot UEFI Boot Order ----------------------------------------- USB: M.2 SSD 1: 1 -INTEL HBRPEKNX0202AH-PHTE903600YU512B-1 HP\_AED: Hard Drive Network Boot:IPV6 Network Boot:IPV4 ----------------------------------------- Legacy Boot Order ----------------------------------------- USB: M.2 SSD 1: 1 -INTEL HBRPEKNX0202AH-PHTE903600YU512B-1 Startup Delay (sec.)  $|0\rangle$ 

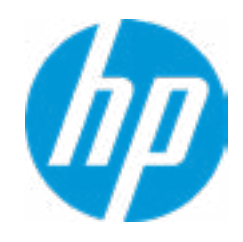

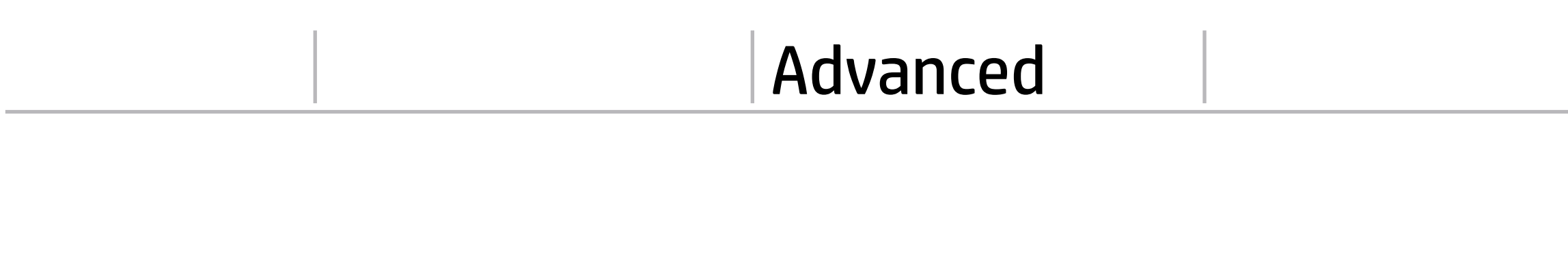

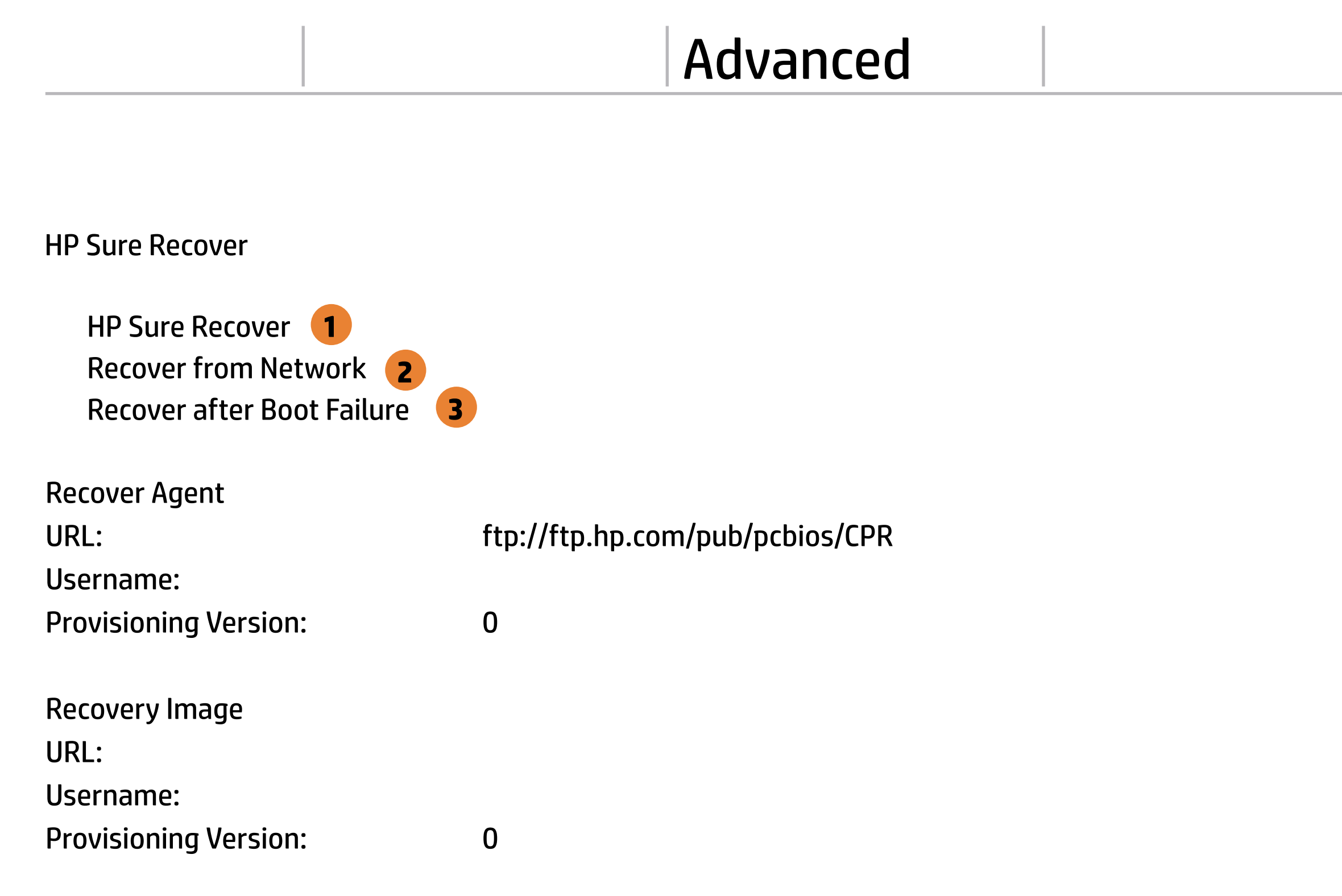

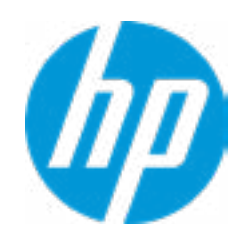

#### Item Specific Help

#### **1. HP Sure Recover**

If this setting is enabled, the system firm ware will honor local and remote requests to reinstall the OS. If it is disabled, all requests to reinstall the OS will be ignored.

#### **2. Recover from Network**

If this setting is enabled, the system firm ware will obtain the recovery agent from the network. Otherwise, the system firmware will obtain the recovery agent from a local drive.

#### **3. Recover after Boot Failure**

If this setting is enabled and no bootable UEFI OS is found, the system firmware will launch HP Sure Recover.

# Main Security Advanced UEFI Drivers

Advanced

#### **HP** Computer Setup

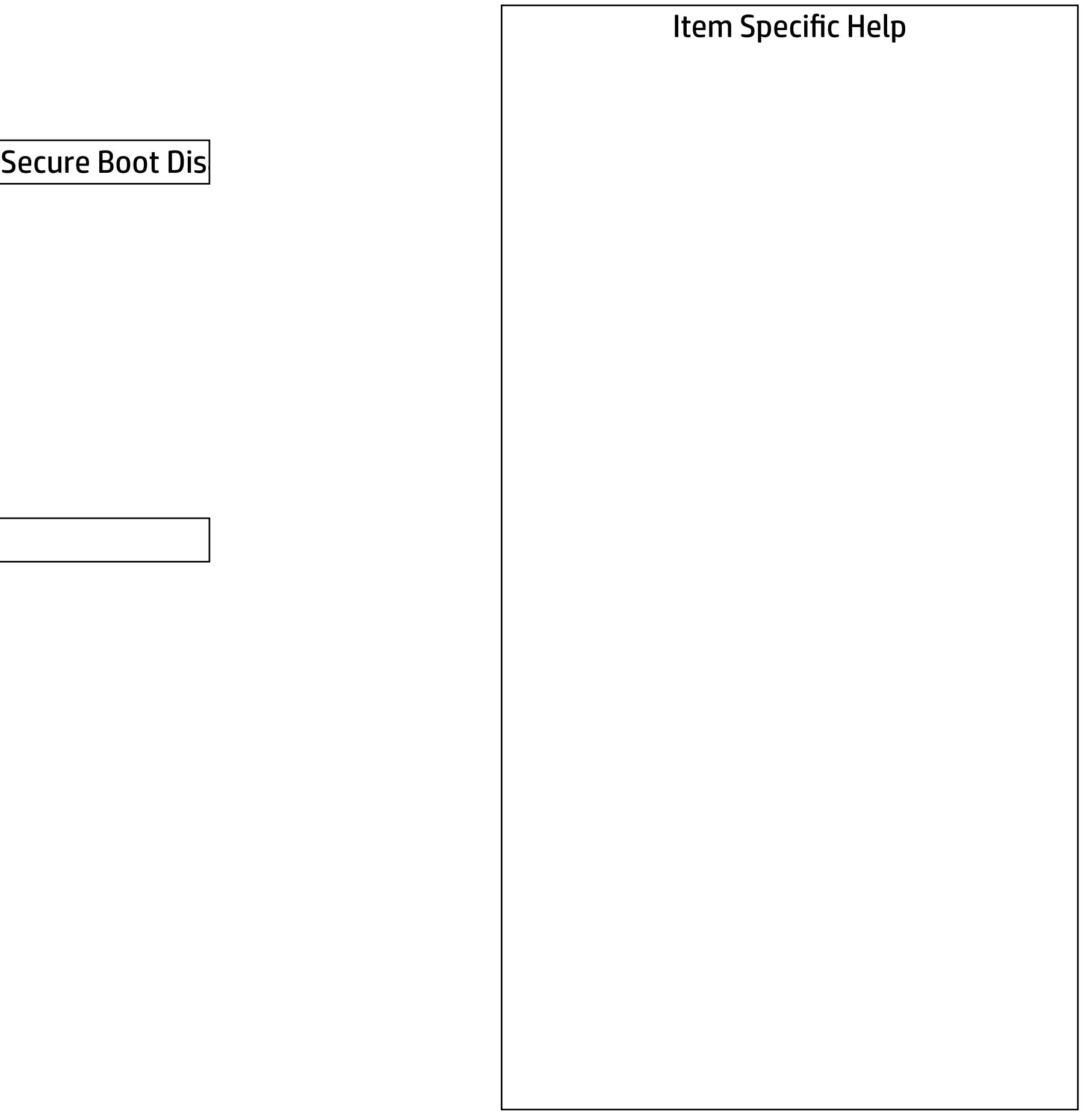

Secure Boot Configuration

 $\blacklozenge$ 

Secure Boot Key Management

- Import Custom Secure Boot keys
- Clear Secure Boot keys
- Reset Secure Boot keys to factory defaults
- Enable MS UEFI CA key

Access to the above settings requires Sure Start Secure Boot Keys Protection to be disabled

Requires BIOS Administrator credentials to be configured and Secure Boot to be enabled.

Ready BIOS for Device Guard Use

Configure Legacy Support and Secure Boot

Legacy Support Enable and Secure Boot Dis

Do nothing

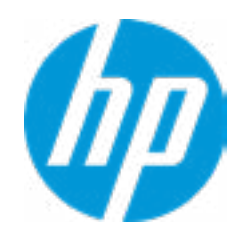

#### **HP** Computer Setup

#### Item Specific Help

#### **1. Hyperthreading**

Permits the user to control the processor capa bility

#### **2. Power Button Protection**

This feature ensures that unintentional activation of the power button while it is being transported in a bag does not cause the system to wake up.

On Battery Only: Power button is only disabled when the lid is closed, the system is in a low power state, and no power external pow er source is present.

Always: Power button is always disabled when the lid is closed.

Never: Power button is enabled always when this lid is closed.

#### **3. USB Type-C Connector System Software Interface (UCSI)**

The UCSI option should be disabled if booting a Microsoft Windows 10 version before 1709 to avoid system stability issues.

#### **4. Special Keys mapped to Fn + keypress**

Fn+R. Fn+S. Fn+C, Fn+ W, Fn+E will worked as Break. Sys Rq, Scroll Lock, pause, insert if no legacy keys when enabled

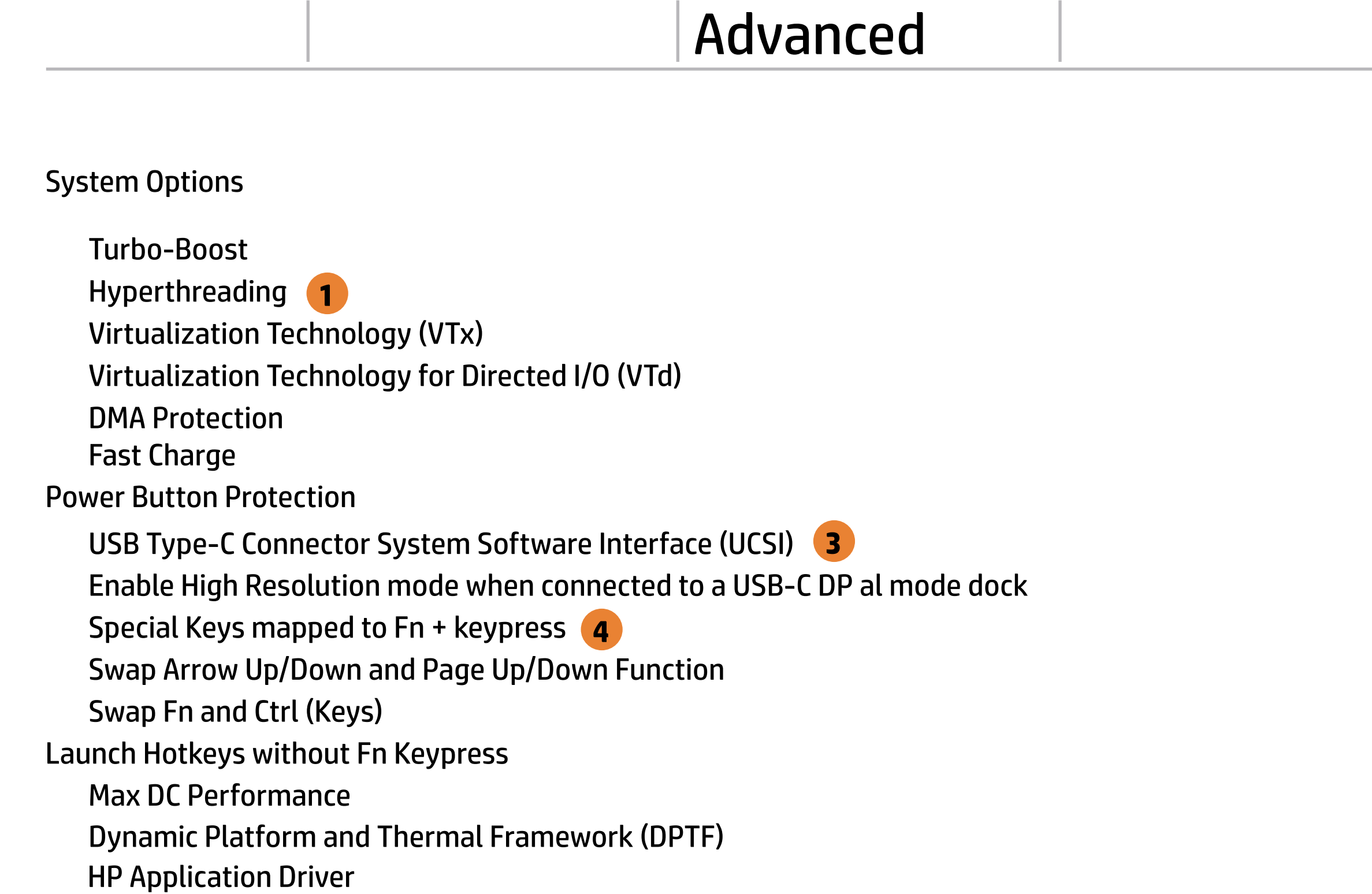

Advanced

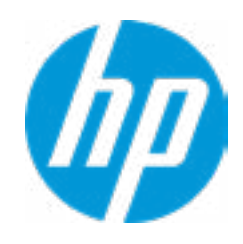

**2**

 $\blacklozenge$ 

#### **HP** Computer Setup

Touch Device

Disable battery on next shut down

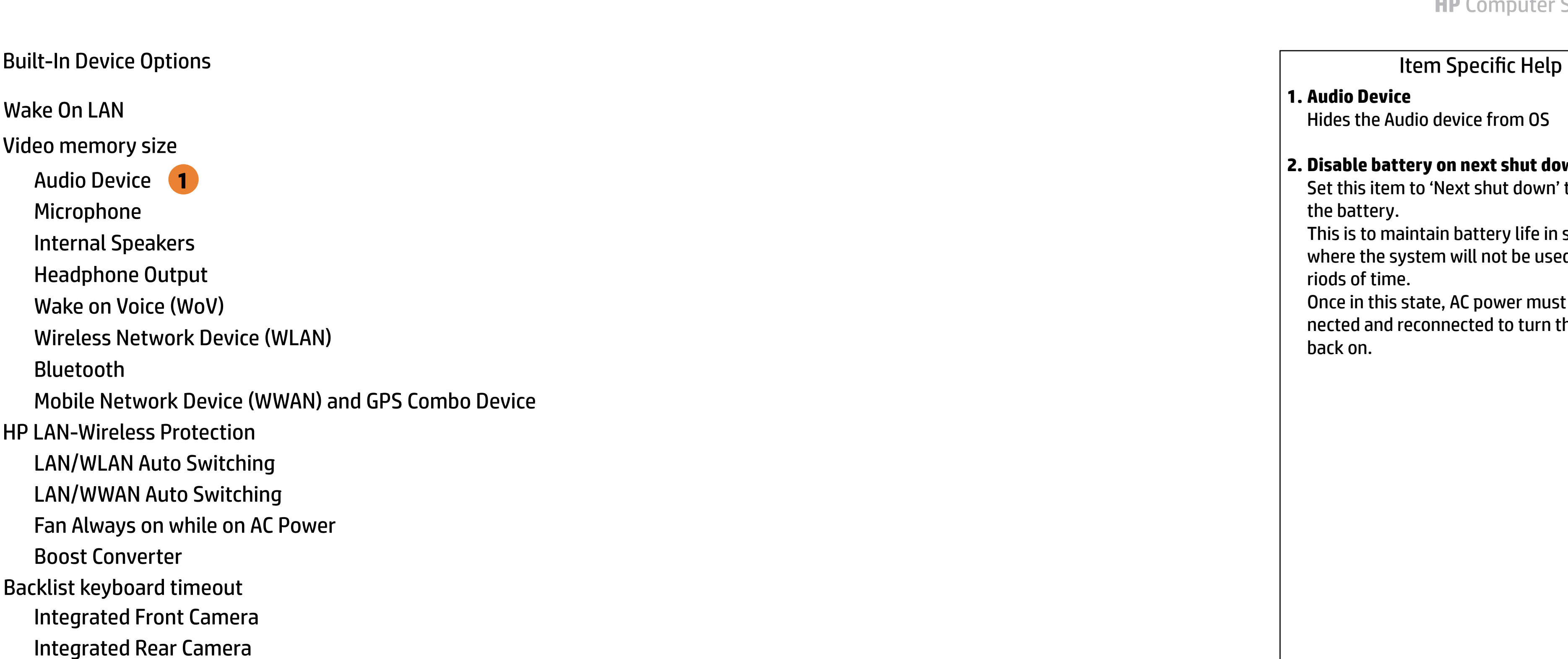

#### **1. Audio Device**

Hides the Audio device from OS

#### **2. Disable battery on next shut down**

Set this item to 'Next shut down' to disconnect the battery.

This is to maintain battery life in situations where the system will not be used for long pe riods of time.

Once in this state, AC power must be discon nected and reconnected to turn the system back on.

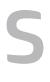

**2**

Next shut down

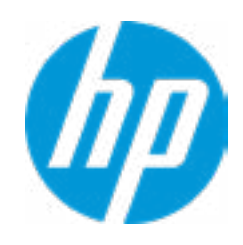

#### Item Specific Help

#### **1. Right USB Ports**

Hides the right USB ports from the OS

#### **2. USB Legacy Port Charging**

Enable USB Charging port for charging capability when system Hibernate/Shutdown

 $\mathcal{L}_{\mathcal{A}}$ 

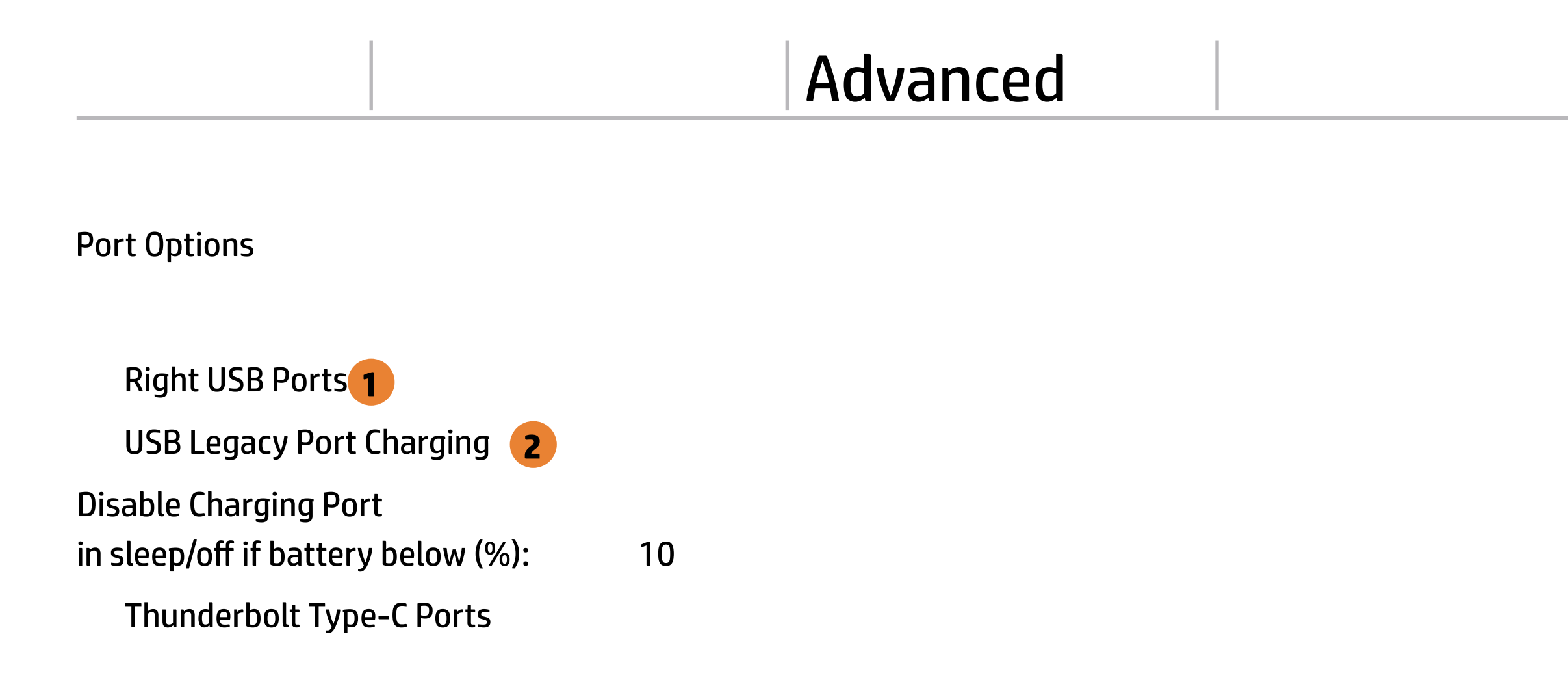

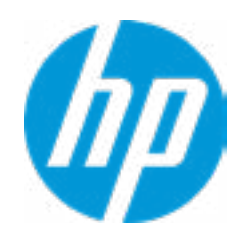

#### Advanced Main Security | Advanced | UEFI Drivers

#### Option ROM Launch Policy Item Specific Help  $\blacklozenge$

**All UEFI** 

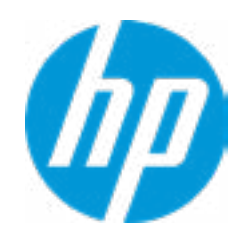

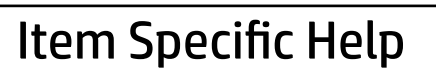

**Example 20 Configure Option ROM Launch Policy 1. Configure Option ROM Launch Policy** Configure the launching of EFI versus Legacy Option ROM's

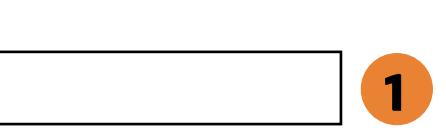

#### Item Specific Help

- **1. Runtime Power Management** Enables Runtime Power Management.
- **2. Extended Idle Power States** Increases the OS's Idle Power Savings.

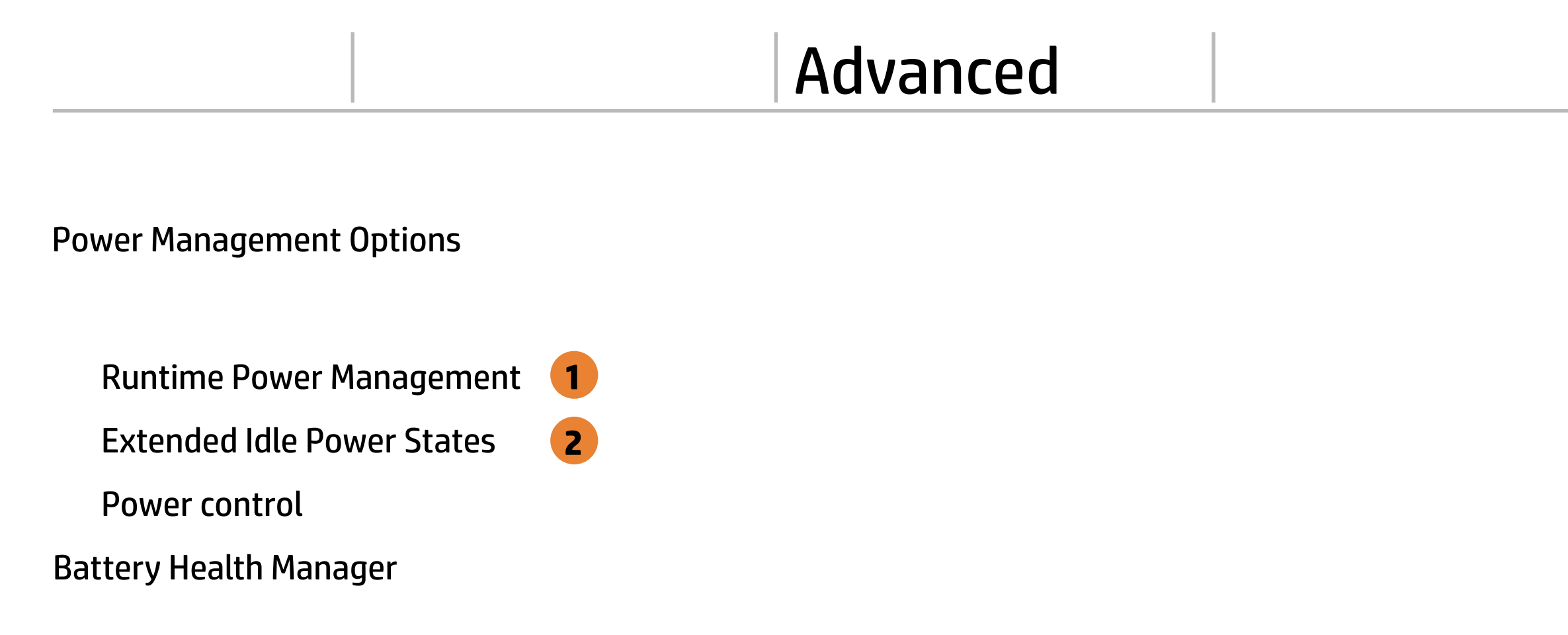

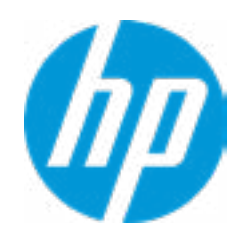

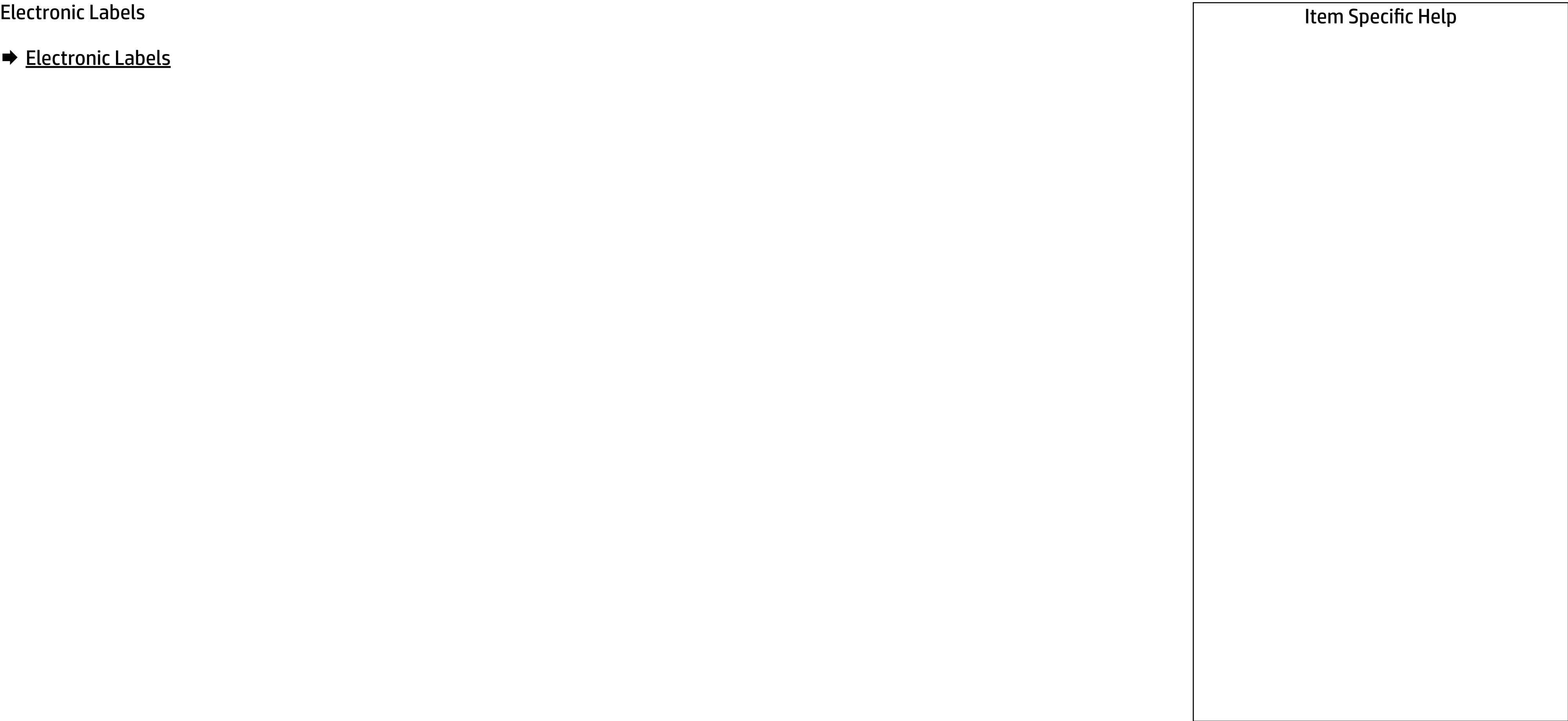

#### Advanced Main Security | Advanced | UEFI Drivers

# 

**Electronic Labels** 

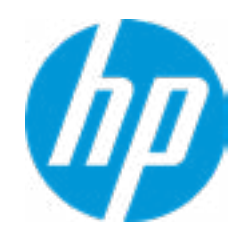

# Main Security Advanced UEFI Drivers

## Advanced

#### **HP** Computer Setup

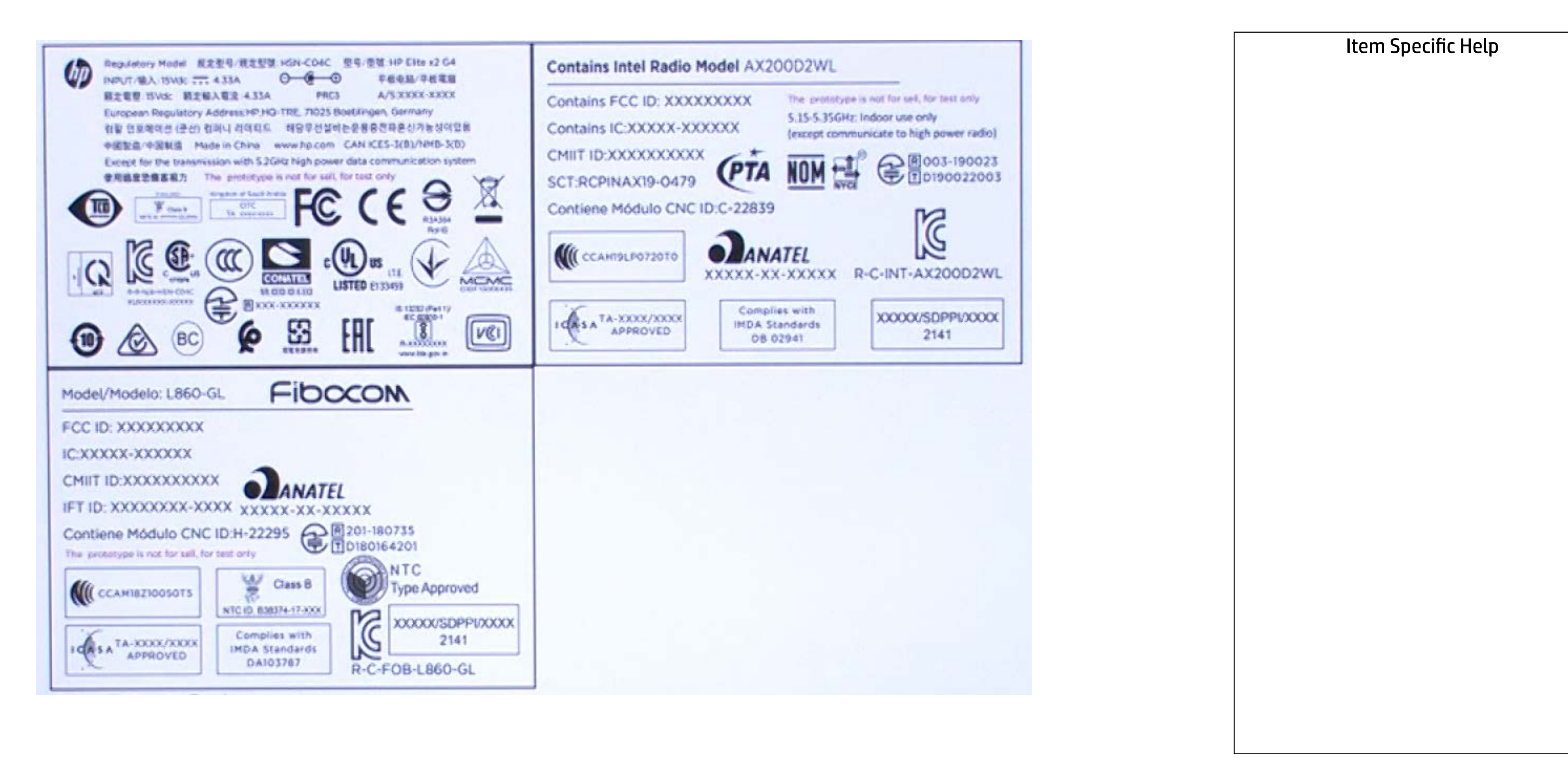

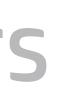

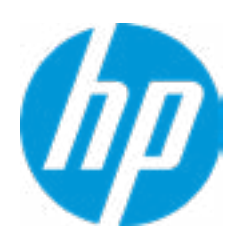

#### Item Specific Help

#### **1. Port Options**

Enable/Disable Port Settings

#### **2. Settings**

Set the configuration for Remote HP PC Hardware Diagnostics, including the URLs used for download and upload, the scheduled execution frequency, etc.

#### **3. Execute Remote HP PC Harware Diagnostics**

## MAC Address Pass Through

Host Based MAC Address

Disabled

→ MAC ADDRESS: C4-65-16-E4-AC-A4

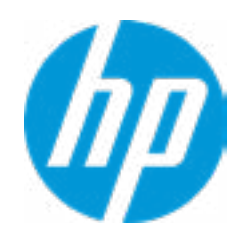

Current Factory : C4-65-16-E4-AC-A4 Current System : C4-65-16-E4-AC-A4

 $\leftarrow$ 

Examples: 1234567890AB 12-34-56-78-90-AB Writes blank to clear the MAC address The Second Byte must be even digit, either 0, 2, 4, 6, 8, A, C or E

Press ESC to CANCEL Type the System MAC Address and press ENTER to SAVE

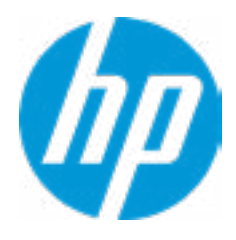

# Configure Factory/System MAC Address

#### Item Specific Help

#### **1. Thunderbolt Mode**

### Advanced Main Security Advanced UEFI Drivers

Thunderbolt Options  $\leftarrow$ 

Thunderbolt Mode<sup>1</sup>

When Thunderbolt Mode is disabled, only DisplayPort and USB Type C devices will function on the Thunderbolt Port

Require BIOS PW to change Thunderbolt Security Level

**Thunderbolt Mode (1)**<br>The Require BIOS PW to chal<br>Thunderbolt Security Level

PCIe and DisplayPort - No Security

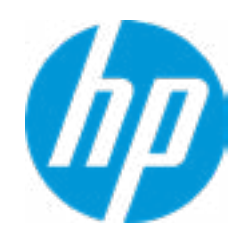

#### Advanced Main Security Advanced UEFI Drivers

#### **HP** Computer Setup

#### Item Specific Help

#### **1. Diagnostics Download URL**

Select between HP server URL and a custom server URL.

#### **2. Custom Upload Address**

Configure a URL for diagnostics logs upload.

#### **3. Username**

Configure the username for uploading diagnostics logs to the server, if authentication is required.

#### **4. Password**

#### Remote HP PC Hardware Diagnostics  $\leftarrow$

→ Last Execution Result

Configure the password for uploading diagnostics logs to the server, if authentication is required.

#### **5. Frequency**

Select the frequency for scheduled execution of Remote HP PC Hardware Diagnostics.

#### **6. Execute On Next Boot**

Enable/disable the execution on next boot. The flag will be disabled after the diagnostics have run.

#### HP.com **1** Diagnostics Download URL **► Custom Download Address** Diagnostics Logs Upload URL **→ Custom Upload Address** 2 → Username<sup>3</sup> <u>◆ Username</u> 3<br>◆ <u>Password</u> 4 Disable Scheduled Execution Daily Frequency  $5<sup>1</sup>$ **56**  $\frac{1}{\sqrt{1-\frac{1}{2}}}\frac{1}{\sqrt{1-\frac{1}{2}}}\frac{1}{\sqrt{1-\frac{1}{2}}}\frac{1}{\sqrt{1-\frac{1}{2}}}\frac{1}{\sqrt{1-\frac{1}{2}}}\frac{1}{\sqrt{1-\frac{1}{2}}}\frac{1}{\sqrt{1-\frac{1}{2}}}\frac{1}{\sqrt{1-\frac{1}{2}}}\frac{1}{\sqrt{1-\frac{1}{2}}}\frac{1}{\sqrt{1-\frac{1}{2}}}\frac{1}{\sqrt{1-\frac{1}{2}}}\frac{1}{\sqrt{1-\frac{1}{2}}}\frac{1}{\sqrt{1-\frac{1}{2}}}\frac{1}{\sqrt{1-\frac{$ Disable Execute On Next Boot 6 Weekly Monthly

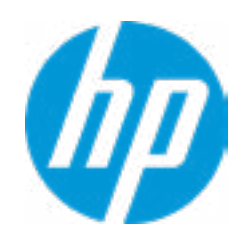

There is no Custom Upload URL configured. Type a new Custom Upload URL and press ENTER to save. Press ESC to CANCEL

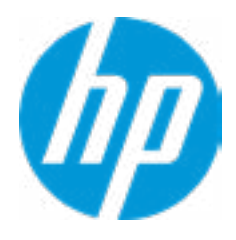

# Custom Upload URL

 $\leftarrow$ 

There is no Username configured. Type a new Username and press ENTER to save. Press ESC to CANCEL

 $\leftarrow$ 

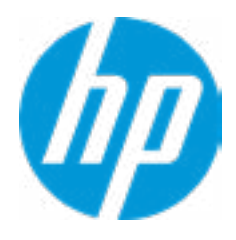

## Custom Server Username

There is no Upload Server Password configured. Type a new Upload Server Password and press ENTER to save. Press ESC to CANCEL

 $\leftarrow$ 

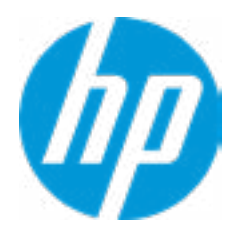

## Custom Server Password

#### **HP** Computer Setup

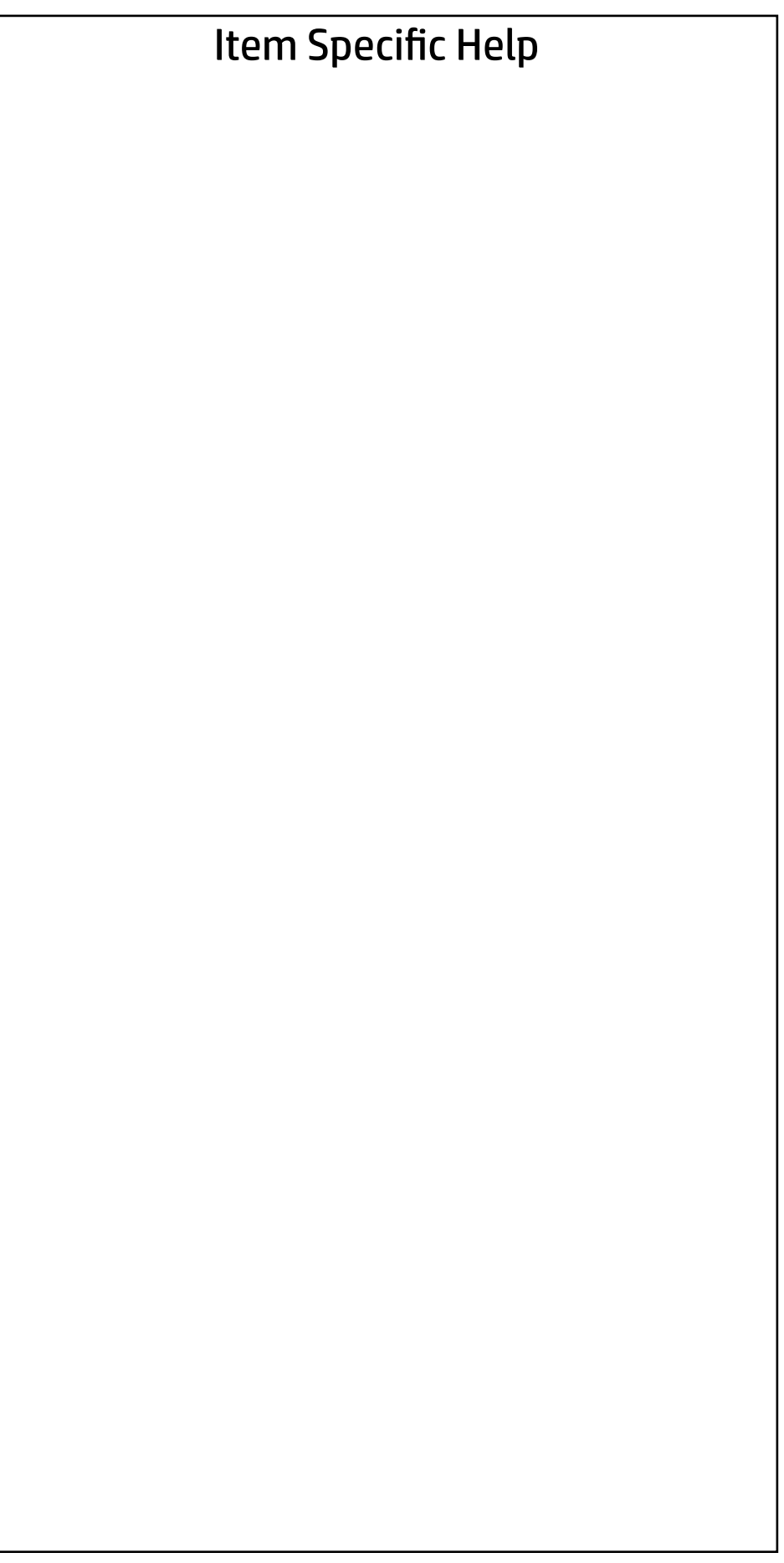

#### UEFI Drivers Main Security Advanced

This will restart the system into the 3rd Party Option ROM Management application. You can get to this application directly by pressing F3 during startup.

→ 3rd Party Option ROM Management

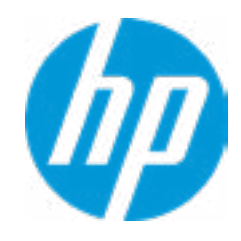